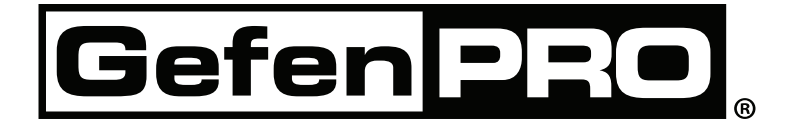

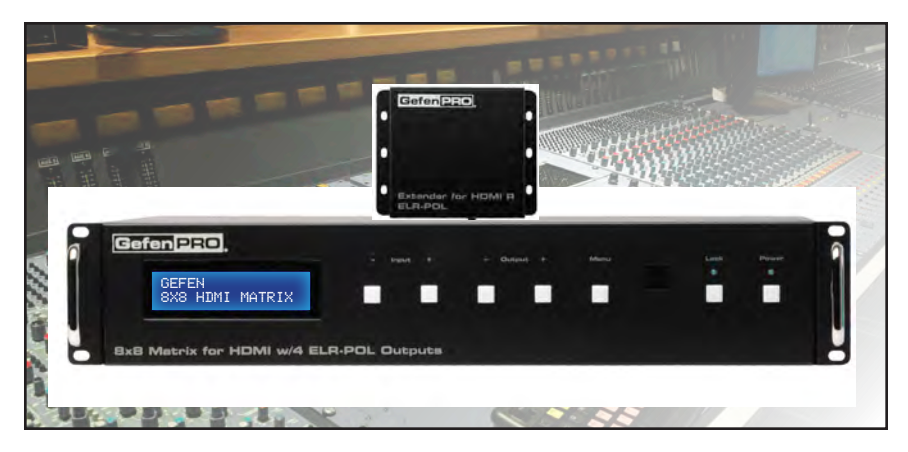

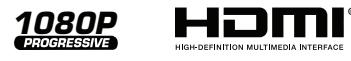

# **8x8 Matrix for HDMI w/4 ELR-POL Outputs**

**GEF-HDFST-848-4ELR User Manual**

# **www.gefenpro.com**

#### **Technical Support**:

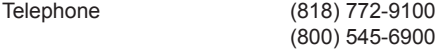

Fax (818) 772-9120

**Technical Support Hours:** 8:00 AM to 5:00 PM Monday thru Friday, Pacific Time

### **Write To:**

Gefen, LLC. c/o Customer Service 20600 Nordhoff St Chatsworth, CA 91311

www.gefenpro.com support@gefenpro.com

## **Notice**

Gefen, LLC reserves the right to make changes in the hardware, packaging, and any accompanying documentation without prior written notice.

**8x8 Matrix for HDMI w/4 ELR-POL Outputs** is a trademark of Gefen, LLC

**HDMI**, the **HDMI** logo, and **High-Definition Multimedia Interface** are trademarks or registered trademarks of HDMI Licensing in the United States and other countries.

> © 2012 Gefen, LLC. All rights reserved. All trademarks are the property of their respective owners.

- [1 Introduction](#page-4-0)
- 2 Operation Notes
- [3 Features](#page-6-0)
- [4](#page-7-0)  Matrix Layout
- [4](#page-8-0)  Front
- 5 Back
- 6 Matrix Descriptions
- 6 Front
- 7 Back
- 8 ELR-POL Receiver Layout
- 9 ELR-POL Receiver Descriptions
- 10 IR Remote Control
- 10 Layout and Description
- 11 **Installing the Battery**
- 11 Setting the IR Channel
- 12 Connecting the 8x8 [Matrix](#page-15-0) for HDMI
- 12 Wiring Diagram
- 13 Operating the 8x8 Matrix for HDMI
- 13 Main Display
- 14 Determining the Current Routing State
- 15 Routing Sources
- 18 Locking / Unlocking the Front Panel
- 19 Fast Switching Technology
- 20 Determining the Current Switching Mode
- 22 Changing the Switching Mode
- 23 Setting the IR channel on the 8x8 Matrix for HDMI
- 25 Routing Sources using the IR Remote Control
- 27 EDID Management
- 28 RS-232 / IP Control
- 28 RS-232 Interfacce
- 28 RS-232 Settings
- 29 IP Configuration
- 30 RS-232 / IP Commands
- 30 IP / Telnet Configuration
- 47 UDP Configuration
- 51 Routing / Naming / Presets
- 62 Status
- 68 FST
- 70 Masking
- 86 Web Interface
- 109 Firmware Update
- 110 Rack Mount Safety Features
- 111 Specifications
- 112 Warranty
- 113 Licensing

<span id="page-4-0"></span>Congratulations on your purchase of the GefenPRO *8x8 Matrix for HDMI w/4 ELR Outputs.* Your complete satisfaction is very important to us.

# **About Gefen**

We specialize in total integration for your home theater, while also focusing on going above and beyond customer expectations to ensure you get the most from your hardware. We invite you to explore our distinct product line. Please visit http://www.gefen.com for the latest offerings in High-Definition signal solutions or call us between the hours of 8:00 am and 5:00 pm Monday-Friday, Pacific Standard Time for assistance with your A/V needs. We'll be happy to assist you.

# **The GefenPRO 8x8 Matrix for HDMI w/4 ELR-POL Outputs**

The GefenPRO 8x8 Matrix with four ELR and four HDMI outputs routes up to eight Hi-Def sources at resolutions up to 1080p Full HD with Deep Color and multi-channel digital audio to any of eight HDTV displays, eliminating the need to disconnect and reconnect HDMI sources and displays. It features extension of four displays up to 330 feet (100 meters), using Gefen's ELR (Extra Long Range) and POL (Power Over Link) technologies. ELR extension on four outputs allows installation of displays over a single CAT-5e cable. POL eliminates the need to externally power the four included ELR receivers. The GefenPRO 8x8 Matrix supports 3DTV and advanced digital audio formats such as Dolby® TrueHD and DTS-HD Master Audio™. Each source is accessible at all times from any display by using the included IR Remote Control, the RS-232 port, IP (Telnet or Web GUI), or by using the front-panel push buttons.

Fast Switching Technology (FST) is a Gefen software implementation for HDMI products. FST was created to improve the lengthy HDMI authentication process, based on the HDMI and HDCP specifications. FST allows connecting/disconnecting or turning any of the HDTV displays on or off without affecting other displays within the audio/video distribution system.

# **How It Works**

Using HDMI cables, connect up to eight Hi-Def sources to the HDMI inputs on the matrix. Connect up to four HDTV displays to the HDMI outputs on the matrix and up to four HDTV displays to the supplied ELR-POL receivers. Use a single CAT-5e cable to connect each of the receivers to the matrix. An external power supply is not required because power is delivered by the matrix over the CAT-5e cables. 3D content can be displayed when connecting a 3DTV and 3D source.Connect the included AC power cord to the matrix and plug it into an available electrical outlet. Turn on the matrix by pressing the power switch. Apply power to sources and to the displays. The Hi-Def sources can now be routed to any display by using the IR remote control, RS-232 port, IP (Telnet or Web GUI), or by using the front-panel push buttons.

# <span id="page-5-0"></span>**READ THESE NOTES BEFORE INSTALLING OR OPERATING THE 8X8 MATRIX FOR HDMI W/4 ELR-POL OUTPUTS**

- EDID contains the A/V capabilities of a display device in regards to video resolutions and audio formats supported. This information is used by the source device to determine the format of the A/V signal on the outputs. The 8x8 Matri*x for HDMI w/4 ELR-POL Outputs* incorporates advanced EDID management to ensure compatibility with all sources and display devices. See pages 27 for more details.
- The GefenPRO 8x8 Matrix for HDMI w/4 ELR-POL Outputs can detect the presence of Deep Color (12-bit signal) automatically and will disable Deep Color EDID features across all other outputs if any connected device or display is not capable of processing Deep Color. This automatic behavior ensures compatibility among all output devices in a mixed-device environment. This feature cannot be disabled.

# <span id="page-6-0"></span>**Supported HDMI Features**

- Resolutions up to 1080p Full HD
- **HDCP** compliant
- 12-bit Deep Color
- x.v. Color
- LPCM 7.1 audio, Dolby Digital® Plus, Dolby® TrueHD, and DTS-HD® Master Audio™
- 3DTV pass-through
- • Lip-Sync pass-through

# **Features**

- Routes any eight Hi-Def sources to any eight HD displays, independently
- ELR technology allows extension up to 330 feet (100 meters)
- POL feature provides power to each ELR receiver
- HDBaseT® technology
- Gefen FST speeds up the HDCP authentication process
- Fast and Slow FST Modes
- Advanced EDID Management for rapid integration of sources and displays
- Ability to save and recall presets
- Supports DVI sources and displays
- • Field-upgradeable firmware via IP or RS-232
- **Front Panel Switching**
- $IR$  Control of the matrix via front panel sensor and from each  $Receiver$  (using  $EXT$ -RMT-EXTIRC)
- Serial (RS-232) and IP Control via Web Server and Telnet
- • Rack mountable (2U tall, rack ears included)
- Internal power supply with detachable IEC AC cord
- Back panel master power switch

# **Package Includes**

- (1) 8x8 Matrix for HDMI w/4 ELR-POL Ouputs
- (1) Set of Rack Ears (Attached)
- (8) Extender for HDMI ELR-POL (Receiver Units)
- (1) IR Remote Control
- (1) AC Power Cord
- (1) Quick-Start Guide

# <span id="page-7-0"></span>G  $\bullet$  **8** $\overline{r}$  **3 5 7** .<br>ნ Ď 0 **6 4** Menu  $\infty$ Outp **2**Bx8 Matrix for HDMI w/4 ELR-POL Outputs Input GEFEN<br>8×8 HIMI MATRIX GEFEN 8x8 HDMI MATRIX **1ORIO** Ľ C

**Front**

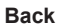

<span id="page-8-0"></span>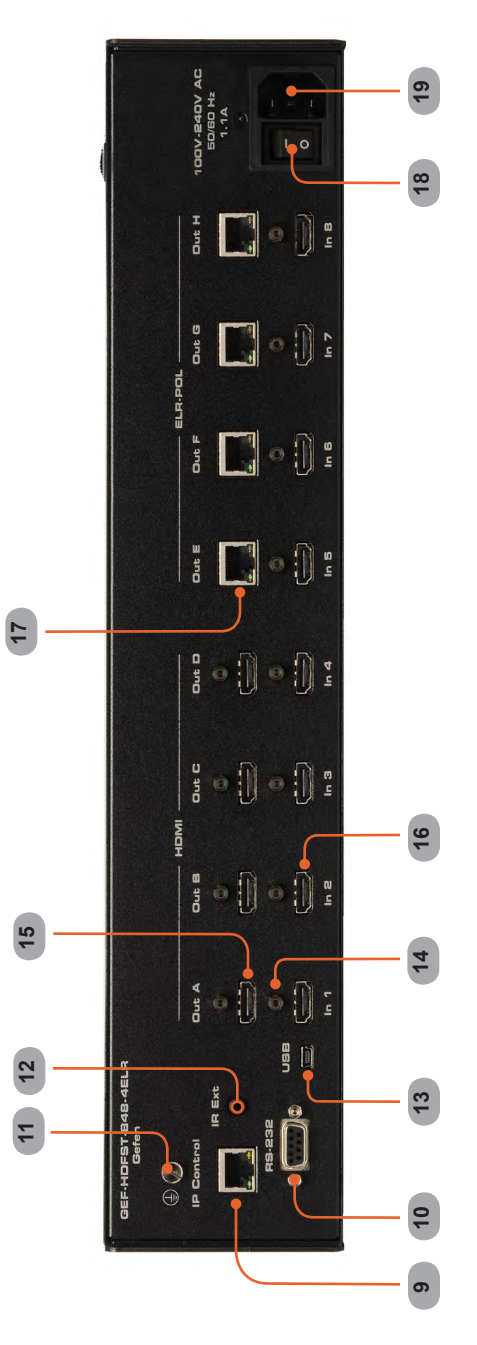

## **Front**

## *1 LCD Display*

This is a two-line, sixteen-character display that shows status information and is also used to manage display / source routing.

## *2 Navigation Buttons (Input / Output)*

Used for routing and adjusting settings of the *8x8 Matrix for HDMI w/4 ELR-POL Outputs*. See the information beginning on page 15 for details on using these buttons.

## *3 Menu*

Press this button to display routing, switching mode, and IP address information.

## *4 IR Sensor*

Receives signals from the IR Remote Control.

### *5 Lock Indicator*

This LED glows bright blue when the front panel is locked.

### *6 Lock Button*

Pressing this button temporarily locks the front panel controls.

### *7 Power Indicator*

This LED indicator will glow bright blue when the matrix is powered on. When the matrix is in standby mode, this LED indicator will glow bright red. The power switch, on the back of the matrix, must be switched to the the ON position in order for this LED indicator to function.

# *8 Power Button*

Press this button to power-on and power-off the matrix.

## **Back**

# *9 IP Control*

Connect an Ethernet cable to this port to control the *8x8 Matrix for HDMI w/4 ELR-POL Outputs* using IP Control. See page 29 for more information on configuring the matrix for IP control.

## *10 RS-232*

Connect an RS-232 cable from this DB-9 connector to the RS-232 control device. See page 28 for more information.

# *11 Grounding Screw*

Used to keep electrical current away from circuitry

## *12 IR EXT*

Connect an IR extender (Gefen part no. EXT-RMT-EXTIRC) to this jack

## *13 USB*

Service port for manufacturer use only.

- *14 HDMI Locking Connector* Used to lock the HDMI cable in place.
- *15 HDMI Outputs (A - D)* Connect up to four HDTV displays to each of these ports using HDMI cables.

# *16 HDMI Inputs (1 - 8)*

Connect a Hi-Def source to each of these ports using HDMI cables.

## *17 ELR-POL Outputs (E - H)*

Connect a CAT-5e (or better) cable from each of these jacks to the ELR-POL In jacks on the ELR-POL Receiver units.

# *18 Power Switch*

Turn the power ON or OFF using this switch.

## *19 110/220 AC Power Receptacle*

Connect the included AC power cord to this receptacle and connect the plug to an available electrical outlet.

**Top**

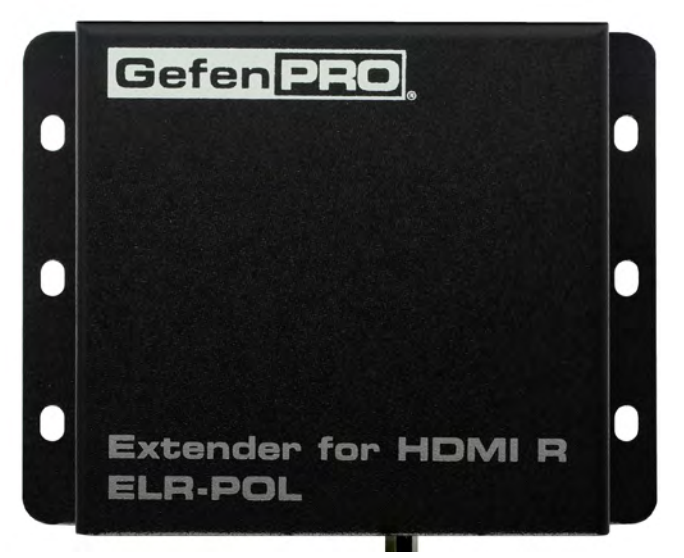

**Front**

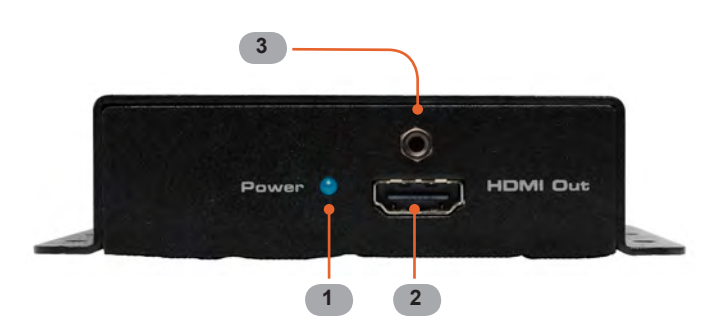

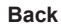

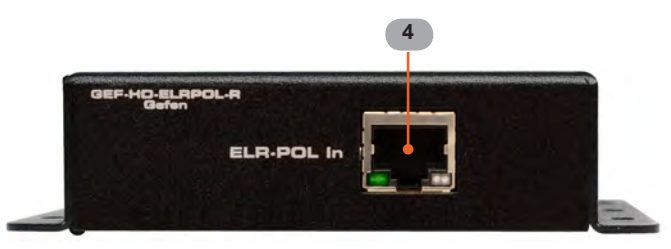

# **Top / Front / Back**

## *1 Power Indicator*

This LED indicator will glow bright blue when the matrix is powered and the ELR-POL Receiver unit is connected to the matrix using CAT-5e (or better) cable.

## *2 HDMI Out*

Connect an HDTV display to the HDMI Out port using an HDMI cable.

# *3 HDMI Locking Connector*

Used to lock the HDMI cable in place.

## *4 ELR-POL In*

Connect a CAT-5e (or better) cable from this jack to one of the ELR-POL jacks on the *8x8 Matrix for HDMI w/4 ELR-POL Outputs*.

# **Layout and Description (RMT-848IR)**

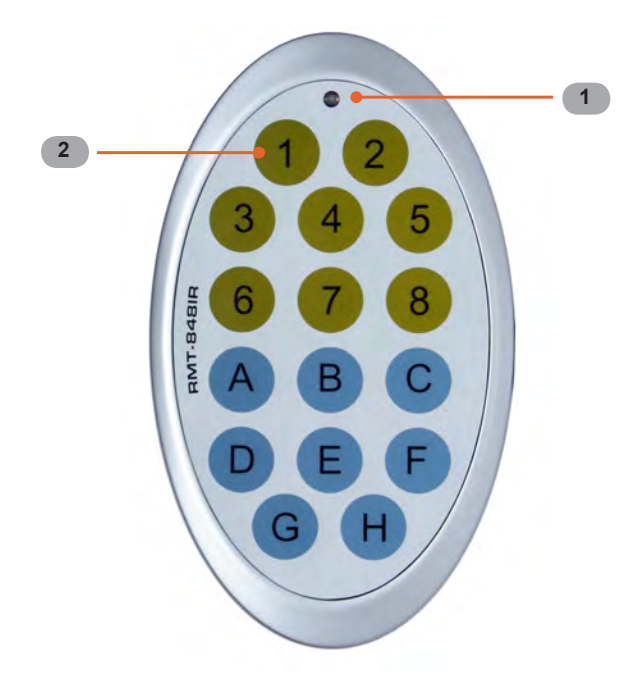

## *1 LED Button Press Indicator*

This LED will be activated momentarily each time a button is pressed.

# *2 Display and Source Selection Buttons*

These buttons are used to select which source is routed to a display. The Source and Display buttons are mapped as follows:

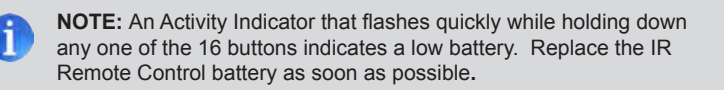

# **Installing the Battery**

The Remote Control unit ships with two batteries (CR2032 lithium battery). One battery is required for operation and the other battery is a spare.

- 1. Remove the battery cover on the back of the IR Remote Control unit.
- 2. Insert the included battery into the open battery slot. The positive (+) side of the battery should be facing up.
- 3. Replace the battery cover.

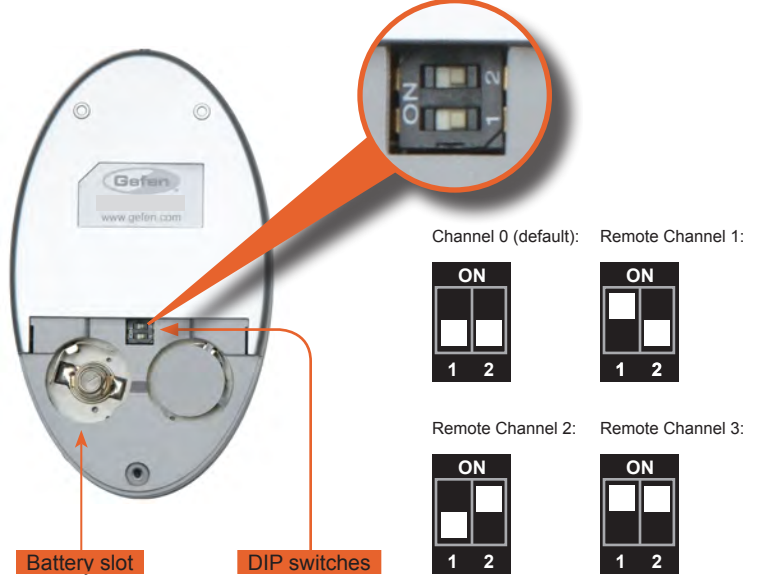

# **Setting the IR Channel**

The IR channel on the IR Remote Control must match the IR channel used by the *8x8 Matrix for HDMI.* For example, if both DIP switches on the IR Remote Control unit are set to IR channel 0 (both DIP switches down), then the *8x8 Matrix for HDMI* must also be set to IR channel 0. See pages 23 and 81 for information on how to change the IR channel on the *8x8 Matrix for HDMI*.

> **WARNING:** Risk of explosion if battery is replaced by an incorrect type**.** Use only 3V lithium batteries CR-2032.

## **How to Connect the 8x8 Matrix for HDMI w/4 ELR-POL Outputs**

- <span id="page-15-0"></span>1. Connect up to eight Hi-Def sources to the *8x8 Matrix for HDMI w/4 ELR-POL Outputs* using HDMI cables.
- 2. Using HDMI cables, connect up to four HDTV displays to the HDMI outputs on the matrix, and up to four HDTV displays to the supplied ELR-POL Receiver units.
- 3. Connect each ELR-POL Receiver unit to the *8x8 Matrix for HDMI w/4 ELR-POL Outputs* using CAT-5e (or better) cables.

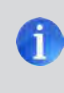

**NOTE:** When connected to the matrix, each ELR-POL Receiver unit is powered over the CAT-5e cable. No external power supplies are required for the ELR-POL Receiver units.

4. Connect the AC power cord to the matrix and connect the plug to an available electrical outlet.

# **Wiring Diagram for the 8x8 Matrix for HDMI w/4 ELR-POL Outputs**

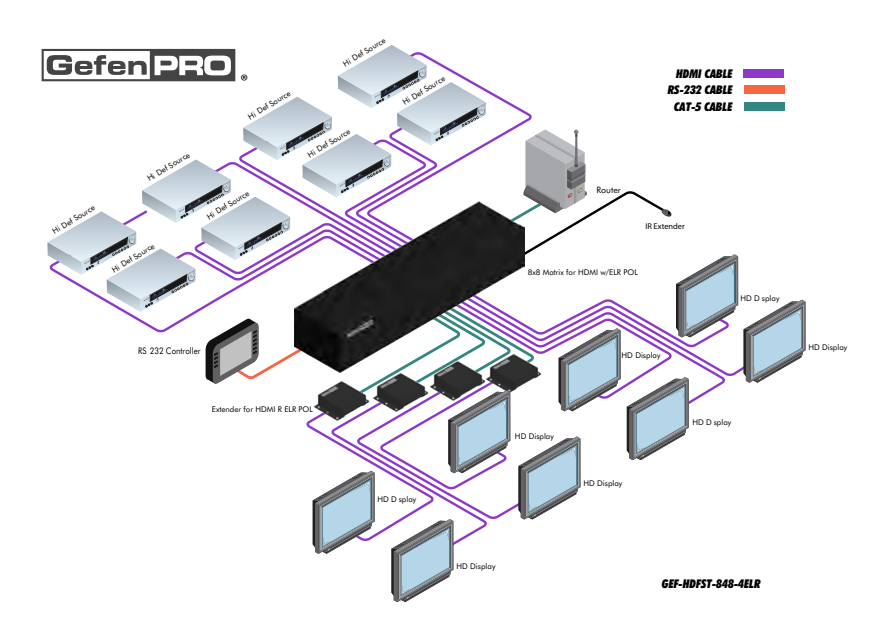

# **Main Display**

The **Main Display** of the *8x8 Matrix for HDMI w/4 ELR-POL Outputs* is a 16 character 2 line display. This display shows the current routing status of the matrix and is also used to display additional system information. When the unit is powered on, the following screen is displayed:

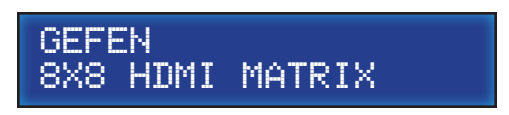

After a few moments, the status screen is displayed. The status screen is shown below:

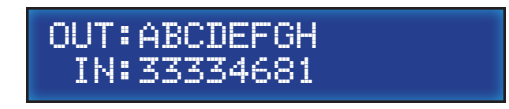

# **Displaying Additional Information**

Consecutively pressing the **Menu** button, on the front panel, will cycle through other screens such as FST mode and IP information:

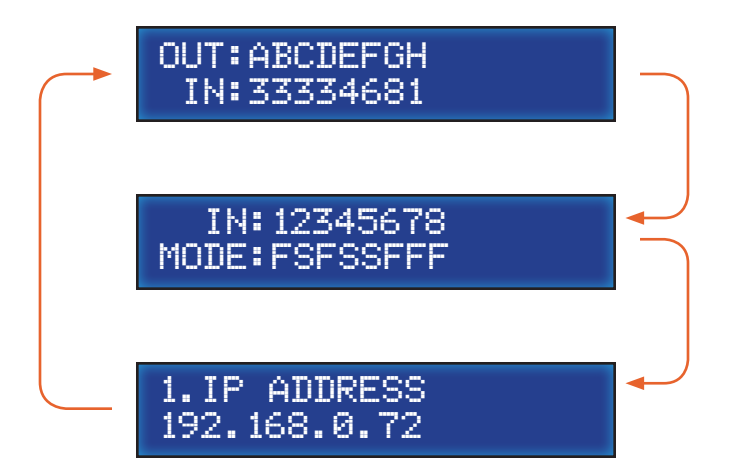

# **Determining the Current Routing State**

In the example below, the first row (OUT) represents each HDMI output on the matrix. The bottom row (IN) represents each HDMI input on the matrix. Together, these two rows display the current routing state.

Starting on the bottom row, we can see that Input 3 has been routed to Outputs A, B, C, and D. Continuing on, Input 4 is routed to Output E, Input 6 is routed to Output F, Input 8 is routed to Output G, and finally Input 1 is routed to Output H.

Note that each output (A - H) specified in the LCD display, corresponds to each of the HDMI inputs (1 - 8) on the matrix.

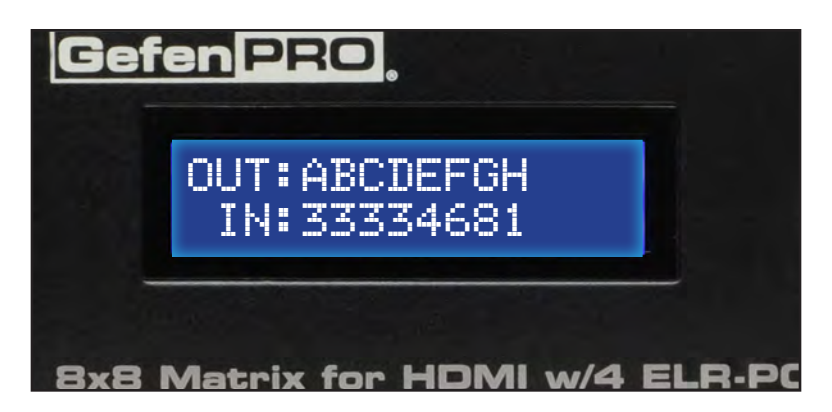

If all inputs are routed to their respective outputs, the front-panel display will appear as follows:

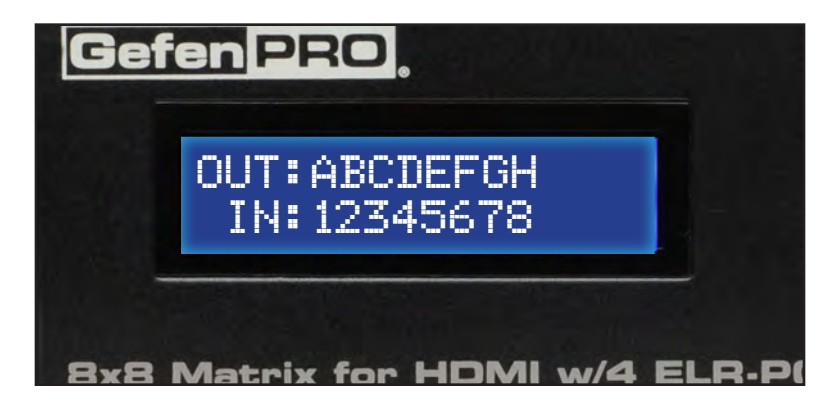

This is referred to as a "1-to-1" routing state. This is the factory (default) setting for the *8x8 Matrix for HDMI*.

# **Routing Sources**

# *Selecting the Output*

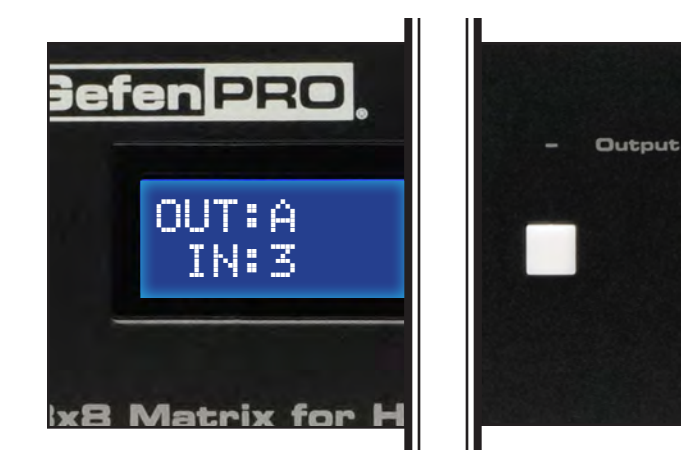

1. To select the output, press the **Out -** or **Out +** button once. The routing state for Output A will be displayed:

2. Press the **Out -** or **Out +** button to cycle through the routing state for each output. Consecutively pressing the **Out +** button will cycle through each output, from left to right.

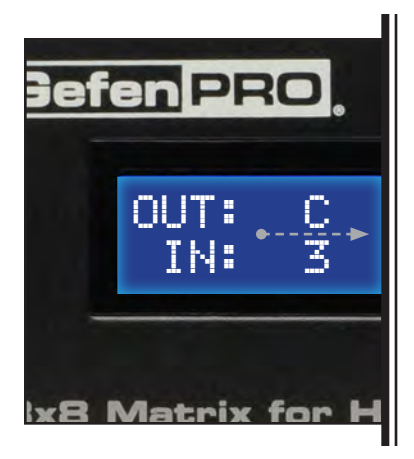

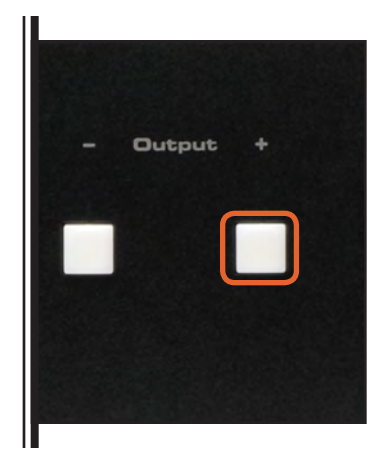

3. Consecutively pressing the **Out -** button will cycle through each output, from right to left.

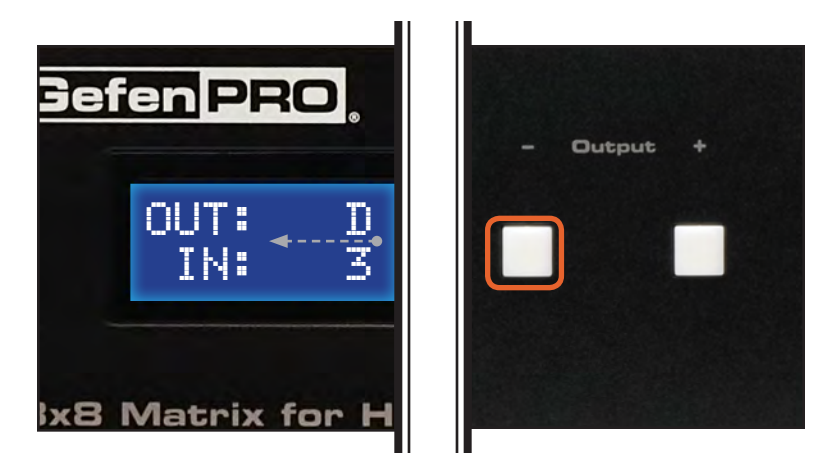

*Changing the Source*

4. Once the desired output has been selected, press the **Input +** or **Input -** button. Consecutively pressing the **Input +** button will increment the input value by a factor of 1 (within a range of 1 - 8). For example, if Input 4 was originally routed to Output D, then pressing the **Input +** button will route Input 5 to Output D.

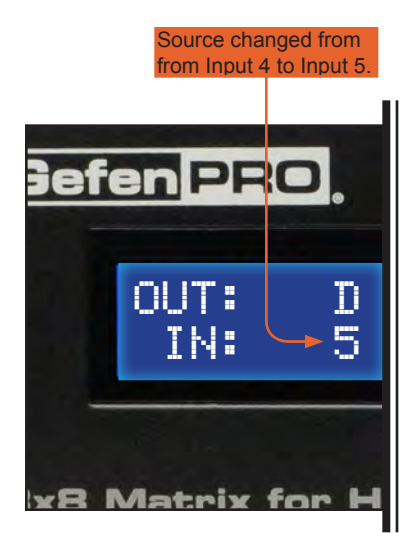

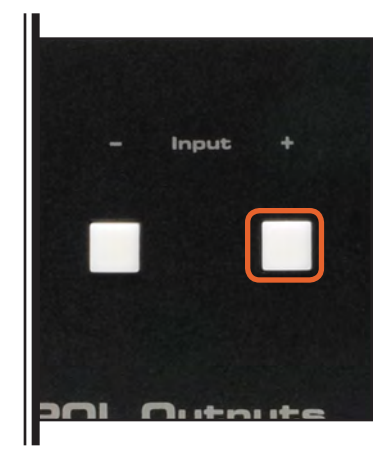

5. Consecutively pressing the **Input -** button will decrease the input value by a factor of 1 (within a range of 1 - 8). For example, if Input 3 was originally routed to Output D, pressing the **Input -** button will route Input 2 to Output D.

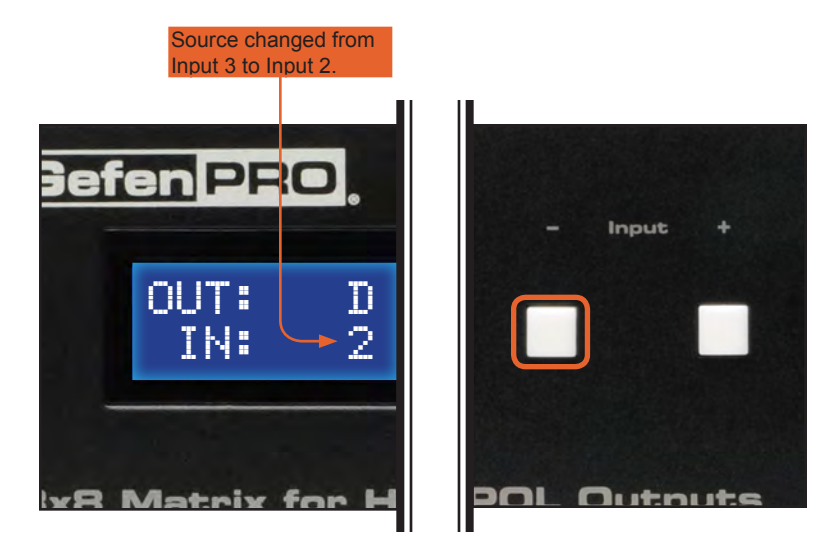

To change the routing status of another output, press the **Output +** or **Output**  buttons to navigate to the desired output. Use the **Input +** or **Input -** buttons to change the source.

6. Press the **Menu** button to return to the Routing Screen.

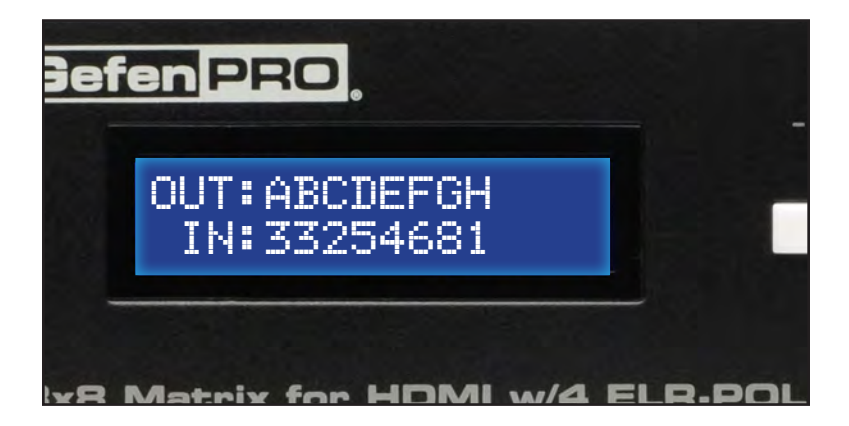

**NOTE:** If the Menu button is not pressed after a routing change has been made, then the *8x8 Matrix for HDMI* will automatically return to the Routing Screen after about 20 seconds.

## **Locking / Unlocking the Front Panel**

To prevent an accidental routing change or power-down (by pressing the **Power** button), the front-panel buttons on the *8x8 Matrix for HDMI w/4 ELR-POL Outputs* can be locked. Locking the matrix also disables many RS-232 / IP commands.

1. Press the **Lock** button on the front-panel:

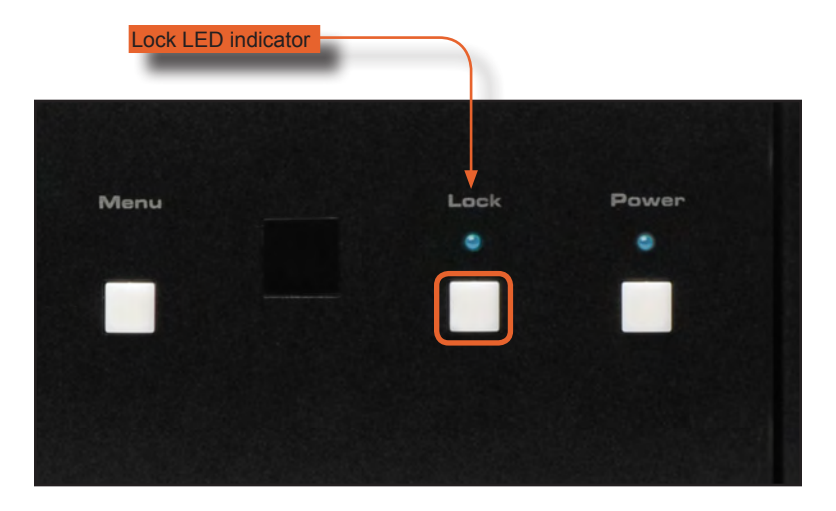

The Lock LED will glow bright orange to indicate that the front-panel buttons on the *8x8 Matrix for HDMI w/4 ELR-POL Outputs* have been locked.

If any buttons (other than the **Lock** button) are pressed while the The *8x8 Matrix for HDMI* is Locked, the following message will be displayed:

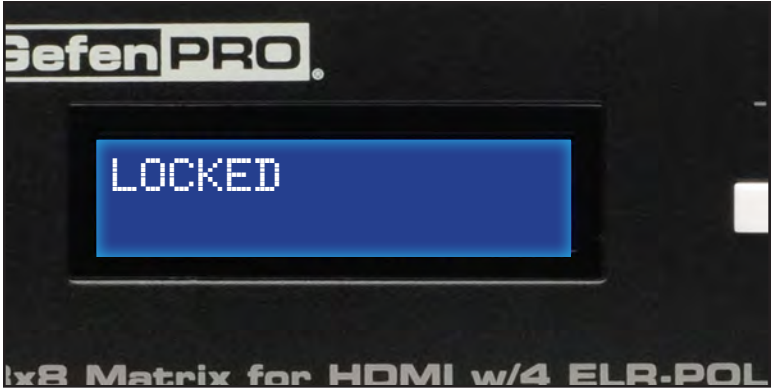

2. To unlock the *8x8 Matrix for HDMI w/4 ELR-POL Outputs*, press the **Lock** button a second time.

# **OPERATING THE 8X8 MATRIX FOR HDMI**

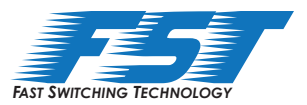

## **Fast Switching Technology**

Fast Switching Technology (FST) is a Gefen software implementation for HDMI products. FST was created to improve the lengthy HDMI authentication process, based on the HDMI and HDCP specifications.

FST provides quicker audio/video source switching and greatly improves the overall audio/ video system behavior and performance when more than one HDTV display is used in the system setup.

FST allows connecting / disconnecting or turning ON / OFF of HDTV displays without having these activities affect other Hi-Def sources routed to any other HDTV display in the same system.

## **Fast Mode**:

Setting the *8x8 Matrix for HDMI* to **Fast Mode** will improve performance when connecting / disconnecting Hi-Def sources, and powering ON / OFF HDTV displays.

**NOTE**: When switching from **Slow Mode** to **Fast Mode**, the HDTV displays connected to the Matrix will blink momentarily.

## **Slow Mode**:

When set to **Slow Mode**, the Matrix will follow the standard authentication process, based on the HDMI and HDCP specifications. **Slow Mode** is recommended when the source does not support multiple devices.

# **Determining the Current Switching Mode**

Each HDMI input can be set to **Fast Mode** or **Slow Mode**. It is recommended that each HDMI input be set to **Fast Mode** for best performance.

1. Consecutively press the **Menu** button on the front panel until the switching modes screen is displayed.

The first row (IN) represents each HDMI input on the matrix. The bottom row (MODE) represents the current switching mode of each HDMI input.

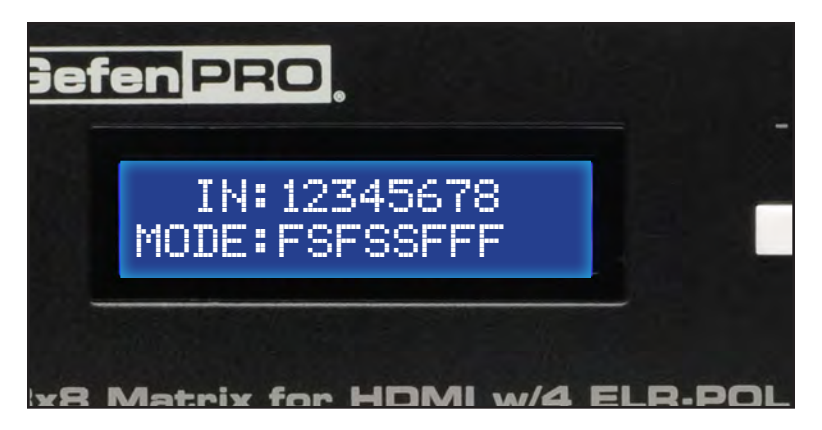

*Selecting the Input*

2. To change the switching mode on an HDMI input, press the **Output -** (or **Output +**) button once. The switching mode for Input 1 will be displayed:

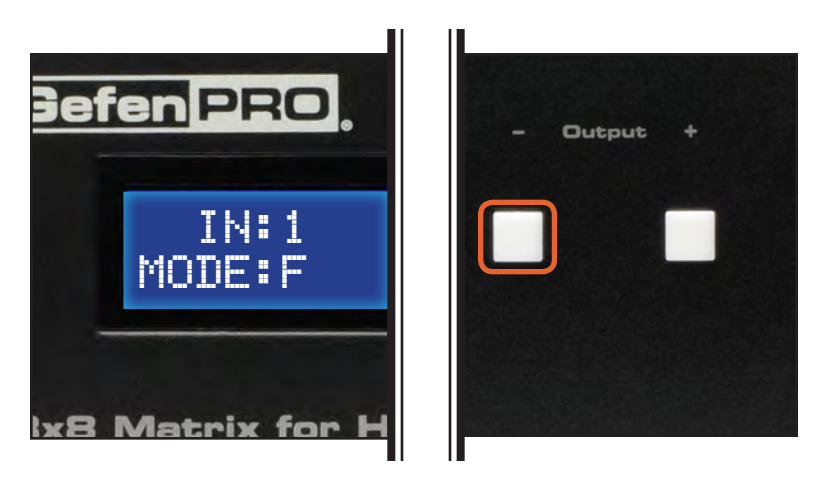

The letter **F** indicates that the HDMI input is using Fast Mode switching. If the HDMI input is set to Slow Mode switching, a letter **S** will be displayed under the input.

3. Press the **Output -** or **Output +** button again to cycle through the routing state for each output. Consecutively pressing the **Output +** button will cycle through each input, from left to right, starting with Input 1:

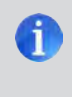

**NOTE:** In Routing mode, the **Output +** and **Output -** buttons cycle through each *output*. In Switching mode, these same buttons are used to cycle through each *input*.

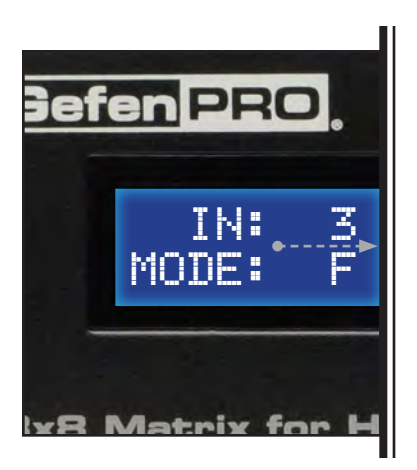

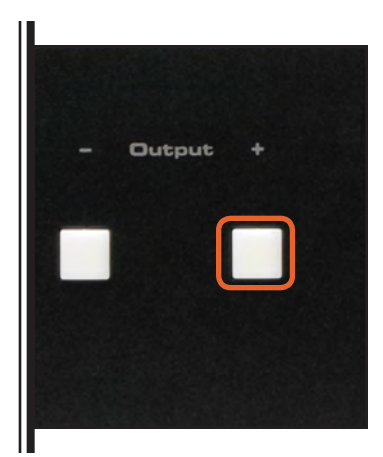

4. Consecutively pressing the **Output -** button will cycle through each output, from right to left:

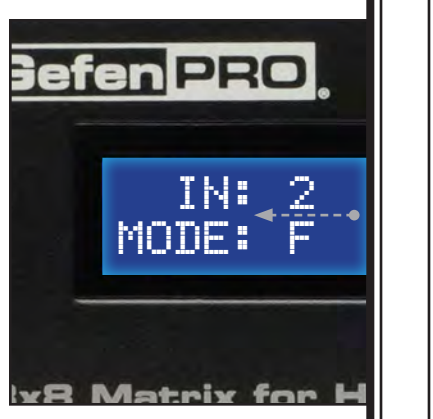

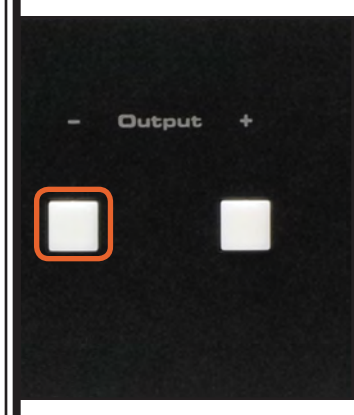

*Changing the Switching Mode*

5. Once the desired input has been selected, press the **Input +** or **Input -** button to toggle between Fast or Slow switching mode.

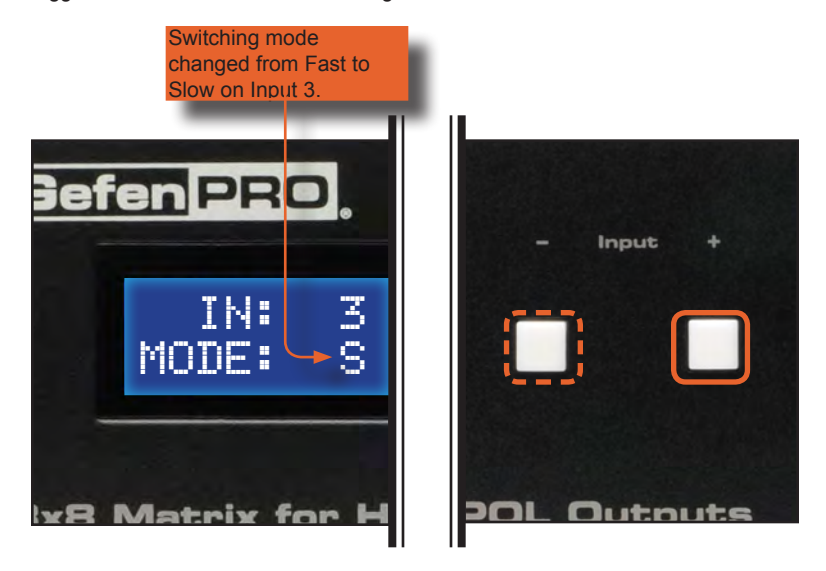

To change the switching mode of another input, press the **Output +** or **Output -** button to navigate to the desired input. Press the **Input +** or **Input -** button to toggle the switching mode between Fast (F) or Slow (S).

6. Press the **Menu** button to return to the Switching mode Screen.

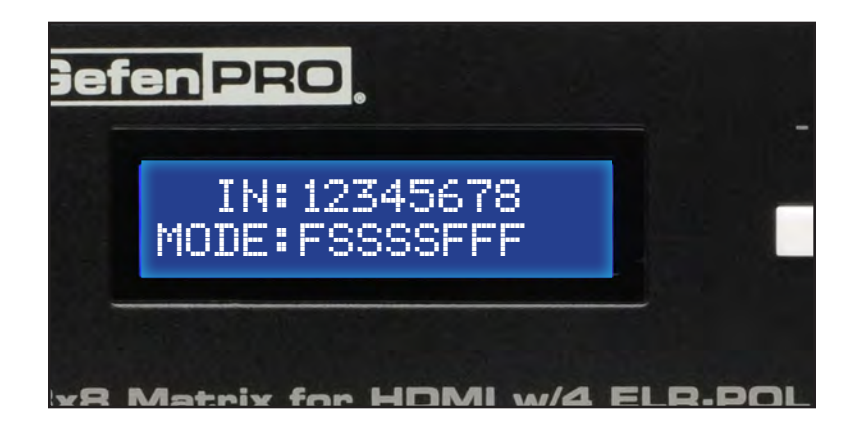

## **Setting the IR Channel on the 8x8 Matrix for HDMI**

In order for the *8x8 Matrix for HDMI* to communicate with the included IR Remote Control, both the matrix and the IR Remote Control must be set to the same IR channel. Follow the procedure outlined below to set the IR channel on the *8x8 Matrix for HDMI*.

1. From the Routing screen, simultaneously press the **Input -**, **Input +**, and the **Output -** buttons to display the IR address screen. The current IR address will be displayed along with the DIP switch settings for the IR remote control:

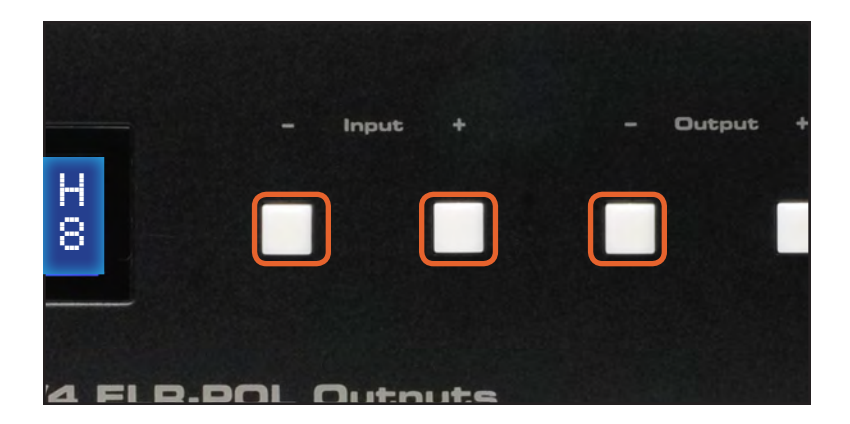

2. Use the **Input +** (or **Input -**) button to change the IR channel. Press the **Input -** button to decrease the IR channel value. Press the **Input +** button to increase the IR channel value.

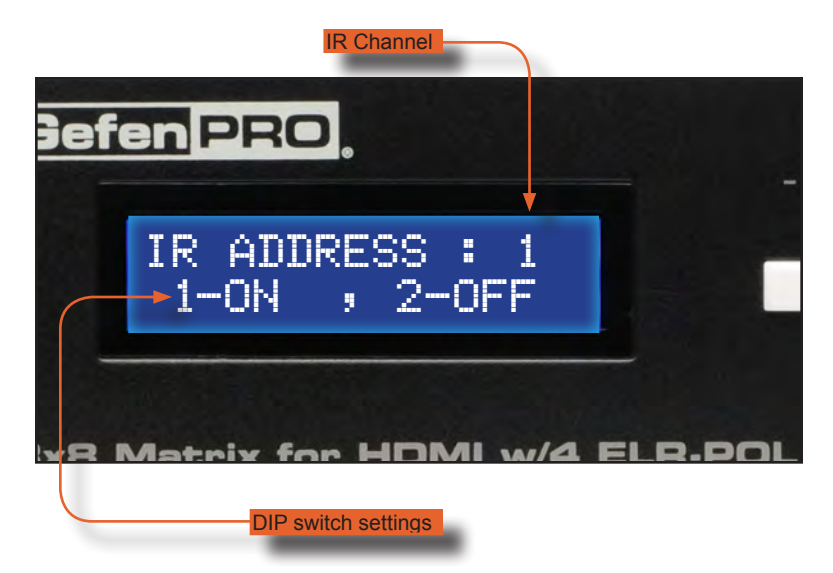

3. After setting the IR address, make sure that the DIP switches on the IR Remote Control are set according to the information in the LCD display. See page 11 for information on setting the IR channel for the IR Remote Control unit.

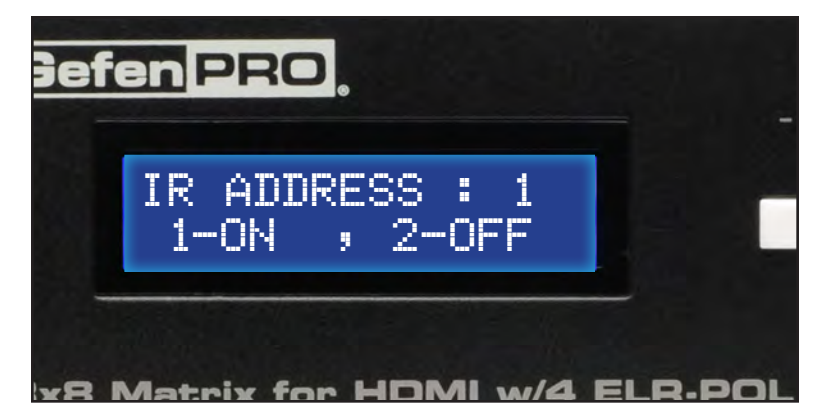

In this case, the *8x8 Matrix for HDMI* is set to IR channel 1. Therefore, DIP switch 1 on the IR Remote Control must be set to the ON position and DIP switch 2 must be set to the OFF position.

4. Press the **Menu** button to return to the Routing screen.

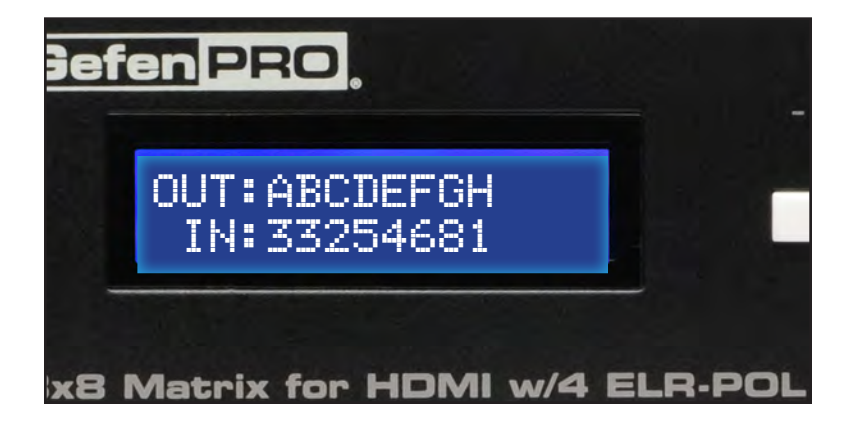

# **Routing Sources using the IR Remote Control**

Buttons **1 - 8** on the IR remote control correspond to each HDMI input (Input 1 - 8) on the Matrix. Buttons **A - D** correspond to each HDMI output (Output A - D) and buttons **E-H**  correspond to each ELR-POL output (Output E-H)**.** To route a source to a display, press the desired output first, then press the input.

*Routing Example: Route Input 4 to Output C*

1. Select Output C by pressing button **C** on the IR Remote Control. The number 3 will appear in the upper right-hand corner of the LCD display:

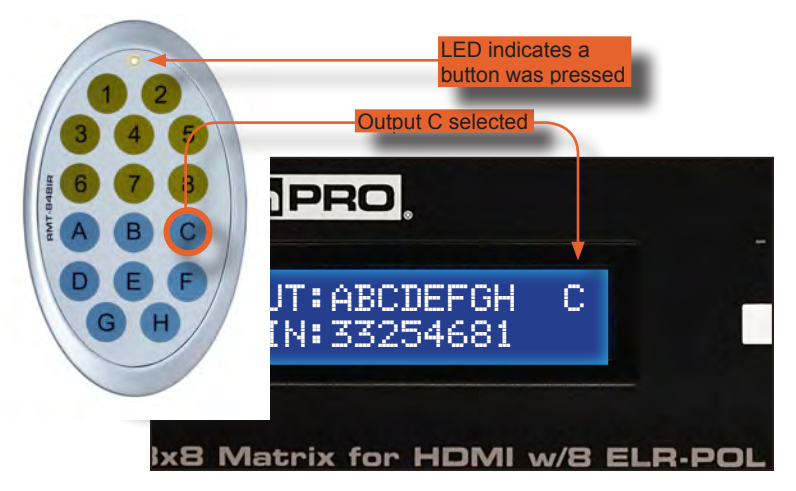

2. Select Input 4 by pressing button 4 on the IR Remote Control. The number 4 will appear in the lower right-hand corner of the LCD display:

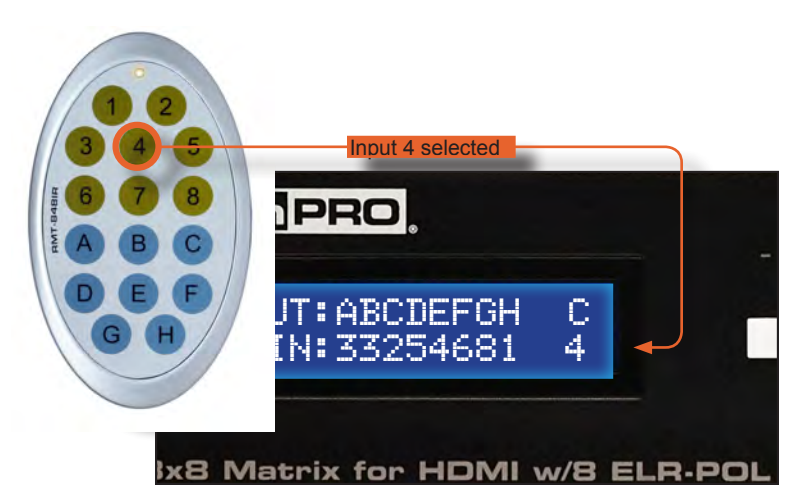

3. After the input and output have been selected on the IR Remote Control, the numbers on the far right-hand of the LCD display will disappear and the new routing state will be displayed in the LCD display:

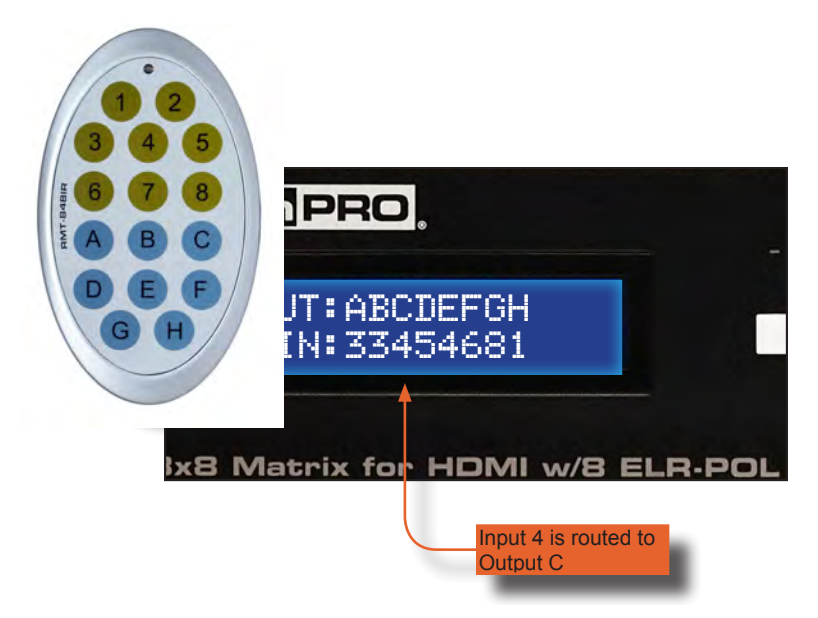

## **External EDID Management**

The *8x8 Matrix for HDMI* features EDID Management. Before the source can send video or audio signals, the source device reads the EDID (Extended Display Identification Data) from the output devices connected to the Splitter. The EDID contains information about what type of audio/video data that the source can send to each output device.

The *8x8 Matrix for HDMI* routes multiple sources to multiple output devices. This involves reading EDID data from more than one device. Management of the EDID data is important to maintain compat bility between all devices.

## **The following EDID features are copied from Output A:**

- Supported Resolutions
- 3D Support
- **Audio Features**

## **Display Connections:**

- If a device is not connected to Output A, then no EDID changes are made, meaning that the previous EDID information will be used. This state will be in effect until a display is connected to Output A and the Matrix is power-cycled.
- EDID is built from Output A to the Input. The audio block will be copied from Output A. EDID-copying is performed only when the Matrix is reset or power-cycled.

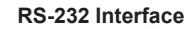

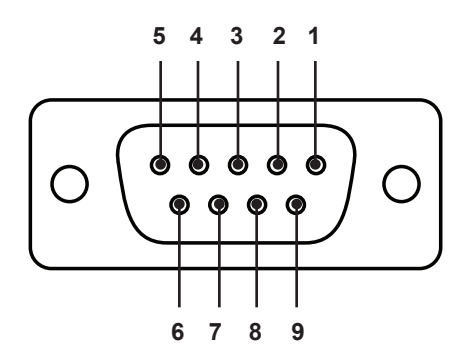

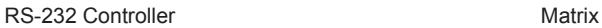

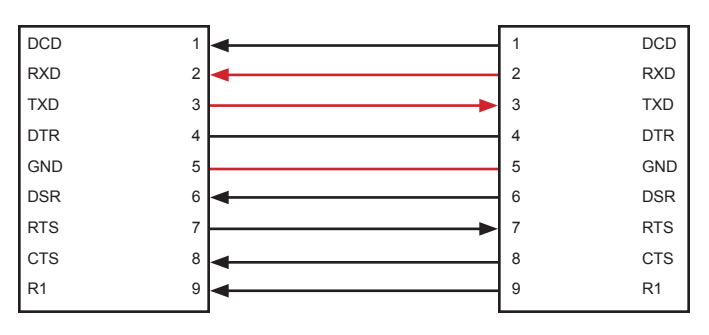

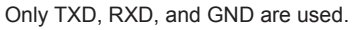

## **RS232 Settings**

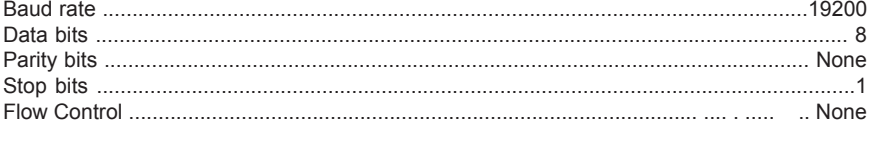

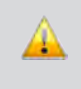

**IMPORTANT:** When sending RS-232 commands, a carriage return must be included at the end of the command. A space *must* be included between the command and the parameter.

## **IP Configuration**

The *8x8 Crosspoint Matrix for HDMI* supports IP-based control using Telnet, UDP, or the built-in Web-based GUI. To set up IP control, the network settings must be configured via RS-232. The default network settings for the matrix are as follows:

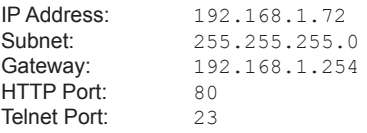

- 1. Connect an RS-232 cable from the PC to the matrix. Also make sure to connect an Ethernet cable between the LAN and the matrix.
- 2. Launch a terminal emulation program (e.g. HyperTerminal) and use the RS-232 settings listed on page 28.

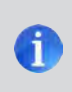

**NOTE:** Depending upon the network, all related IP, Telnet, and UDP settings will need to be assigned. Consult your network administrator to obtain the proper settings.

- 3. Set the IP address for the matrix using the #sipadd command (see page 44 for details).
- 4. Set the subnet mask using the  $#$ snetmask command (see page 45 for details).
- 5. Set the gateway (router) IP address using the #sgateway command (see page 39 for details).
- 6. Set the Telnet listening port using the #set telnet port command (see page 36 for details).
- 7. Set the HTTP listening port using the #set\_http\_port command (see page 34 for details).
- 8. Power-cycle the matrix to reboot and complete all IP setting changes.
- 9. Type the IP address that was specified in step 3, in a web browser to access the Web GUI or use the same IP address to Telnet to the matrix.

## **UDP Configuration**

- 1. Set the UDP remote IP address for the matrix using the  $#set$  udp\_remote\_ip command (see page 48 for details).
- 2. Set the UDP listening port for the matrix using the  $#set$  udp\_port command (see page 47 for details).
- 3. Set the UDP remote port for the matrix using the #set udp\_remote\_port command (see page 48 for details).

# **IP / Telnet Configuration**

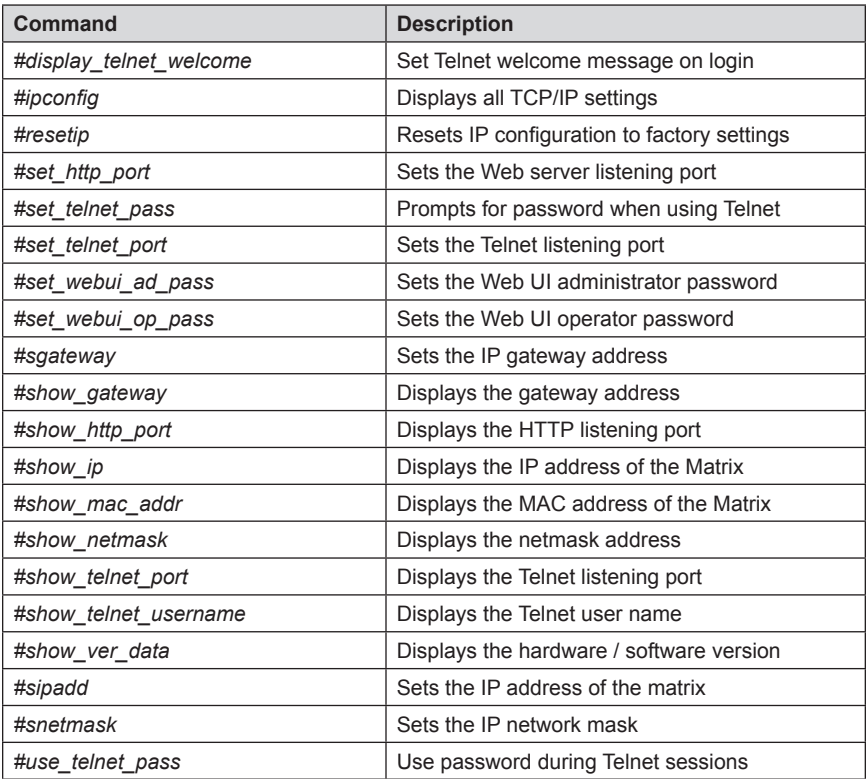

## **#display\_telnet\_welcome Command**

The #display\_telnet\_welcome command sets (enables/disables) the Telnet welcome message on login.

## *Syntax:*

#display telnet welcome param1

## *Parameters:*

param1 State  $\begin{bmatrix} 0 & \ldots & 1 \end{bmatrix}$ 

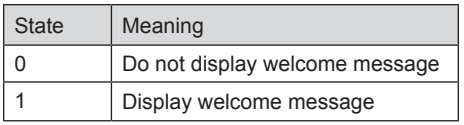

## *Example:*

#display\_telnet\_welcome\_1 #Telnet Welcome Screen is Enable

#display\_telnet\_welcome 0 #Telnet Welcome Screen is Disable

## **#ipconfig Command**

The #ipconfig command displays the current TCP/IP settings for the matrix.

## *Syntax:*

#ipconfig

## *Parameters:*

*None*

## *Example:*

#ipconfig

------------- TCP/IP settings -------------

```
MAC add = 00:1C:91:01:50:07
IP add = 192.168.1.72
Net Mask = 255.255.255.0
Gateway = 192.168.2.1
Web Server Port = 80
Telnet Server Port = 23
Telnet password at login is set to ON
Telnet welcome at login is set to ON
```
# **#resetip Command**

The #resetip command resets all TCP/IP settings to factory defaults.

#### *Syntax:*

#resetip

#### *Parameters:*

*None*

*Notes:* The matrix must be rebooted after executing this command.

# *Example:*

#resetip

IP Configuration Was Reset To Factory Defaults.

After rebooting the matrix, the IP settings will be cleared. Running the #ipconfig command will display the updated information:

#ipconfig IP: 0.0.0.0 SUBNET: 0.0.0.0 GATEWAY: 0.0.0.0

#### **#set\_http\_port Command**

The #set\_http\_port command sets the Web server listening port. The default port setting is 80. Also see the #show http port on page 40.

#### *Syntax:*

#set\_http\_port param1

#### *Parameters:*

param1 **Port Port CO** *param1* **Port CO** *param1* **Port** 

# *Notes:*

The matrix must be rebooted after executing this command.

# *Example:*

#set http port 70 HTTP Communication Port 80 Is Set. Please Reboot The Unit.

# **#set\_telnet\_pass Command**

The #set\_telnet\_pass command sets the Telnet password. The maximum length of the password is 20 characters. The password is case-sensitive. The default Telnet password is Admin.

# *Syntax:*

#set telnet pass param1

# *Parameters:*

*param1* Password

*Notes:* The matrix must be rebooted after executing this command.

# *Example:*

#set\_telnet\_pass OK\_Corral TELNET Interface Password Is Set.

# **#set\_telnet\_port Command**

The #set\_telnet\_port command sets the Telnet listening port. The default port value is 23.

# *Syntax:*

#set telnet port param1

# *Parameters:*

param1 **Port Port CO PORT PORT PORT PORT PORT PORT PORT PORT PORT PORT PORT** 

*Notes:* The matrix must be rebooted after executing this command.

# *Example:*

#set telnet port 20 Telnet Communication Port 23 Is Set. Please Reboot The Unit.

# **#set\_webui\_ad\_pass Command**

The #set\_webui\_pass command sets the Adminstrator password for the Web interface. The maximum length of the password is 8 characters.

# *Syntax:*

#set webui ad pass param1

#### *Parameters:*

*param1* Password

#### *Notes:*

The matrix must be rebooted after executing this command.

# *Example:*

#set webui ad pass reindeer Web UI Administrator Password Is Set.

# **#set\_webui\_op\_pass Command**

The #set\_webui\_pass command sets the Operator password for the Web interface. The maximum length of the password is 8 characters.

# *Syntax:*

#set webui op pass param1

#### *Parameters:*

*param1* Password

# *Notes:*

The matrix must be rebooted after executing this command.

# *Example:*

#set webui op pass reindeer Web UI Operator Password Is Set.

#### **#sgateway Command**

The #sgateway sets the IP gateway (router) address. Dot-decimal notation must be used when specifying the IP address. The default Gateway IP address is 192.168.1.1.

#### *Syntax:*

#sgateway param1

#### *Parameters:*

*param1* IP gateway

*Notes:* The matrix must be rebooted after executing this command.

#### *Example:*

#sgateway 192.168.2.1 GateWay Address 192.168.2.1 Is Set. Please Reboot The Unit.

# **#show\_gateway Command**

The #show\_gateway command shows the current gateway address.

# *Syntax:*

#show\_gateway

# *Parameters:*

*None*

# *Example:*

#show\_gateway GATEWAY ADDRESS IS: 192.168.2.1

# **#show\_http\_port Command**

The #show http\_port command shows the current HTTP listening port.

# *Syntax:*

#show\_http\_port

# *Parameters:*

*None*

# *Example:*

#show\_http\_port HTTP COMMUNICATION PORT IS: 80

# **#show\_ip Command**

The #show\_ip command shows the current IP address of the Matrix.

# *Syntax:*

#show\_ip

# *Parameters:*

*None*

# *Example:*

#show\_ip IP ADDRESS IS: 192.168.1.72

# **#show\_mac\_addr Command**

The #show\_mac\_addr command shows the MAC address of the Matrix.

# *Syntax:*

#show\_mac\_addr

# *Parameters:*

*None*

# *Example:*

#show\_mac\_addr MAC ADDRESS IS: 00-12-0e-f1-7a-ea

# **#show\_netmask Command**

The #show\_netmask shows the netmask address.

# *Syntax:*

#show\_netmask

# *Parameters:*

*None*

# *Example:*

#show\_netmask NET MASK ADDRESS IS: 255.255.255.0

# #**show\_telnet\_port Command**

The #show\_telnet\_port command shows the current Telnet listening port.

# *Syntax:*

#show\_telnet\_port

# *Parameters:*

*None*

# *Example:*

#show\_telnet\_port TELNET COMMUNICATION PORT IS: 23

#### **#show\_telnet\_username Command**

The #show\_telnet\_username command returns the user name required for login.

# *Syntax:*

#show\_telnet\_username

# *Parameters:*

*None*

# *Example:*

#show\_telnet\_username User Name For TELNET Is : Admin

# **#show\_ver\_data Command**

The #show ver data command displays the current hardware and firmware version.

#### *Syntax:*

#show\_ver\_data

#### *Parameters:*

*None*

# *Example:*

```
#show_ver_data
SOFTWARE AND HARDWARE VERSION: v3.1A PCB-1707*B
```
# **#sipadd Command**

The #sipadd command sets the IP address of the matrix. Dot-decimal notation must be used when specifying the IP address.

# *Syntax:*

#sipadd param1

#### *Parameters:*

*param1* IP address

# *Notes:*

The matrix must be rebooted after executing this command.

# *Example:*

#sipadd 192.168.1.72 IP Address 192.168.2.238 Is Set. Please Reboot The Unit.

# **#snetmask Command**

The #snetmask command sets the IP network subnet mask. Dot-decimal notation must be used when specifying the IP network mask. The default subnet mask is: 255.255.255.0

#### *Syntax:*

#snetmask param1

#### *Parameters:*

*param1* Subnet mask

*Notes:*

The matrix must be rebooted after executing this command.

# *Syntax:*

#snetmask 255.255.0.0 NetMask Address 255.255.255.0 Is Set. Please Reboot The Unit.

#### **#use\_telnet\_pass Command**

The #use\_telnet\_pass command requires or disables Telnet login credentials. The default setting is disabled (param1 = 0).  

# *Syntax:*

#use\_telnet\_pass param1

#### *Parameters:*

*param1* State [0 ... 1]

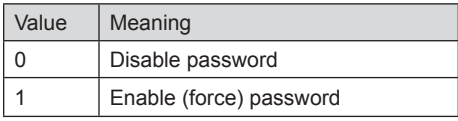

#### *Example:*

#use telnet pass 1 Telnet Interface Password Is Enable

#use telnet pass 0

Telnet Interface Password Is Disable

# **UDP Configuration**

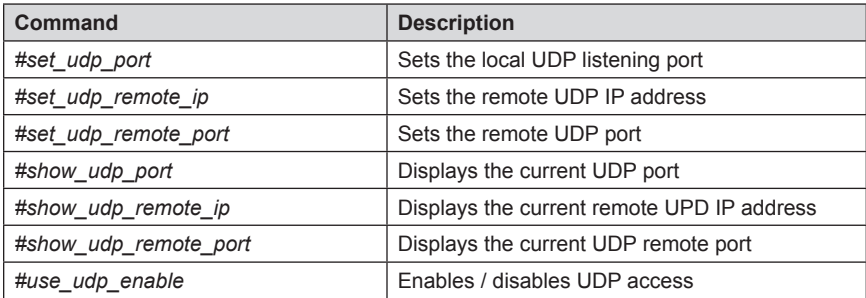

# **#set\_udp\_port Command**

The #set\_udp\_port command sets the local UDP listening port. The default port value is 50008.

#### *Syntax:*

#set udp port param1

#### *Parameters:*

param1 **Port Port CO PORT PORT PORT PORT PORT PORT PORT PORT PORT PORT PORT PORT PORT** 

*Notes:* The matrix must be rebooted after executing this command.

# *Example:*

```
#set_udp_port 10
New UDP listening port set to: 10
```
#### **#set\_udp\_remote\_ip Command**

The #set\_udp\_remote\_ip command sets the remote UDP IP address. The default port value is 192.168.1.80.

*Syntax:*

#set udp remote ip param1

#### *Parameters:*

*param1* IP Address

*Notes:* The matrix must be rebooted after executing this command.

# *Example:*

#set\_udp\_remote\_ip 192.168.1.20 REMOTE UDP IP ADDRESS 192.168.1.20 IS SET.

# **#set\_udp\_remote\_port Command**

The #set\_udp\_remote\_port command sets the remote UDP port. The remote port 50007.

#### *Syntax:*

#set udp\_remote\_port param1

#### *Parameters:*

param1 Port

*Notes:* The matrix must be rebooted after executing this command.

#### *Syntax:*

#set\_udp\_remote\_port 4096 REMOTE UDP COMMUNICATION PORT 4096 IS SET.

# **#show\_udp\_port Command**

The #show\_udp\_port command displays the current UDP port.

# *Syntax:*

#show\_udp\_port

# *Parameters:*

*None*

# *Example:*

#show\_ver\_data UDP COMMUNICATION PORT IS: 1024

# **#show\_udp\_remote\_ip Command**

The #show\_udp\_remote\_ip command displays the current remote UDP IP address.

# *Syntax:*

#show\_udp\_remote\_ip

# *Parameters:*

*None*

# *Example:*

#show udp remote ip REMOTE UDP IP ADDRESS IS: 192.168.5.50

# **#show\_udp\_remote\_port Command**

The #show\_udp\_remote\_port command displays the current remote UDP port.

# *Syntax:*

#show\_udp\_remote\_port

# *Parameters:*

*None*

# *Example:*

#show\_udp\_remote\_port REMOTE UDP COMMUNICATION PORT IS: 4023

# **#use\_udp\_enable Command**

The #use\_udp\_enable command enables / disables UDP. Default value is disabled.

#### *Syntax:*

#use\_udp\_enable param1

#### *Parameters:*

param1 **State Contract Contract Contract Contract Contract Contract Contract Contract Contract Contract Contract Contract Contract Contract Contract Contract Contract Contract Contract Contract Contract Contract Contract** 

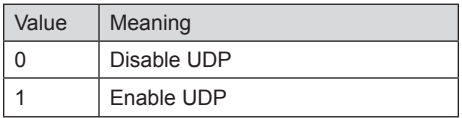

# *Example:*

#use\_udp\_enable 1 UDP ACCESS IS ENABLE

# **Routing / Naming / Presets**

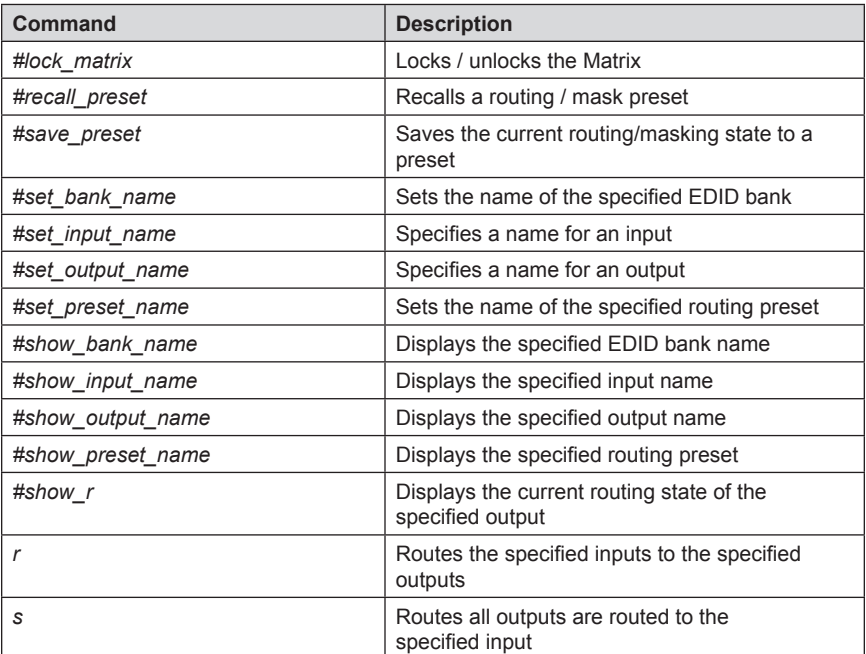

#### **#lock\_matrix Command**

The #lock\_matrix command locks / unlocks the Matrix. When the Matrix is locked, all functions are disabled including the front panel, RS-232, and Telnet.

# *Syntax:*

#lock matrix param1

# *Parameters:*

*param1* Value [0 ... 1]

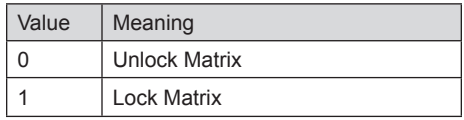

# *Example:*

#lock\_matrix 1 MATRIX IS LOCKED

#lock\_matrix 0 MATRIX IS UNLOCKED

#### **#recall\_preset Command**

The #recall\_preset command recalls a routing preset. Any masked outputs will also be recalled. The underscore character (" ") must be included when typing the command name.

#### *Syntax:*

#recall\_preset param1

# *Parameters:*

param1 **Preset** Preset **1** ... 8]

# *Example:*

#recall\_preset 1 RECALLED THE ROUTING STATE SAVES TO PRESET 1

# **#save\_preset Command**

The #save\_preset command saves the current routing state to the specified preset. Any masked outputs will also be saved as part of the current routing state. The underscore character ("") must be included when typing the command name.

#### *Syntax:*

#save\_preset param1

#### *Parameters:*

param1 **Preset** Preset **1** ... 8]

#### *Example:*

#save\_preset 1

CURRENT ROUTING STATE IS SAVED TO PRESET/INPUT 1

#### **#set\_bank\_name Command**

The #set\_bank\_name command names the specified bank. The bank name can be up to 8 characters in length. Special characters and spaces are not permitted. If needed, use the underscore character ("\_") to separate characters.

#### *Syntax:*

#set\_bank\_name param1

# *Parameters:*

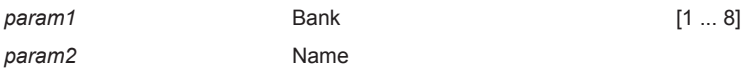

*Example:*

#set bank name 2 Dell 30

# **#set\_input\_name Command**

The #set\_input\_name command provides a name to the selected input. For example, "Input 1" could be renamed as "DVD\_Player". The maximum string length for *param2* is 15 characters. Special characters and spaces are not permitted. If needed, use the underscore character ("\_") to separate characters.

# *Syntax:*

#set input name param1 param2

*Parameters:*

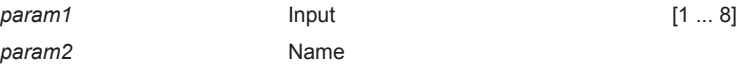

# *Example:*

#set\_input\_name 5 Blu\_ray Blu\_ray NAME IS ASSIGNED TO INPUT 5

#### **#set\_output\_name Command**

The #set\_output\_name command provides a name to the selected output. For example, "Output 1" could be renamed as "HDDisplay". The maximum string length for *param2* is 8 characters. Special characters and spaces are not permitted. If needed, use the underscore character ("\_") to separate characters.

#### *Syntax:*

#set output name param1 param2

#### *Parameters:*

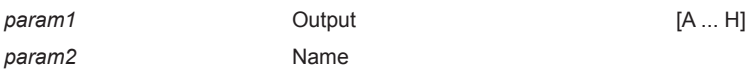

# *Example:*

#set output name C Sony XBR7 Sony\_XBR7 NAME IS ASSIGNED TO OUTPUT C

#### **#set\_preset\_name Command**

The #set\_preset\_name command names the specified preset. The preset name can be up to 8 characters in length. Special characters and spaces are not permitted. If needed, use the underscore character ("\_") to separate characters.

*Syntax:*

#set\_preset\_name param1 param2

#### *Parameters:*

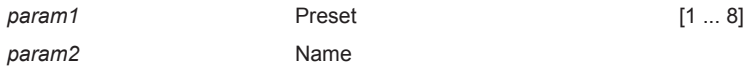

*Example:*

#set\_preset\_name 3 B-rayAmp B-rayAmp NAME IS ASSIGNED TO PRESET 3

#### **#show\_bank\_name Command**

The #show\_bank\_name command displays the name of the specified bank.

# *Syntax:*

#show\_bank\_name param1

# *Parameters:*

*param1* **Bank** Bank [1 ... 8]

# *Example:*

#show\_bank\_name 2 THE NAME FOR BANK 2 IS: Dell 30

# **#show\_input\_name Command**

The #show\_input\_name command displays the name for the specified input.

# *Syntax:*

#show input name param1

# *Parameters:*

*param1* Input [1 ... 8]

# *Example:*

#show input name 5 THE NAME FOR INPUT 5 IS: Blu ray

#### **#show\_output\_name Command**

The #show\_output\_name command shows the name provided to the specified input using the #set\_output\_name command.

#### *Syntax:*

#show output name param1

#### *Parameters:*

*param1* Output [A ... H]

# *Example:*

#show\_output\_name C THE NAME FOR OUTPUT C IS: Sony XBR

# **#show\_preset\_name Command**

The #show\_preset\_name command displays the name of the specified routing preset.

#### *Syntax:*

#show\_preset\_name param1

#### *Parameters:*

*param1* Preset [A ... H]

# *Example:*

#show preset name 3 THE NAME FOR PRESET 3 IS: B-rayAmp

#### **#show\_input\_name Command**

The #show\_input\_name command shows the name provided to the specified input using the #set\_input\_name command. The underscore character ("\_") must be included when typing the command name.

# *Syntax:*

#show input name param1

# *Parameters:*

*param1* Input **Input Input In In In I I I** ... 8]

# *Example:*

#show input name 5 THE NAME FOR INPUT 5 IS: Blu ray

# **#show\_output\_name Command**

The #show\_output\_name command shows the name provided to the specified input using the #set\_output\_name command.

# *Syntax:*

#show output name param1

#### *Parameters:*

*param1* Output [A ... H]

#### *Example:*

#show\_output\_name C THE NAME FOR OUTPUT C IS: Sony XBR

#### **#show\_r Command**

The #show\_r command shows the current routing status of the specified output. The name assigned to the output and input will be included in parentheses.

# *Syntax:*

#show\_r param1

*Parameters:*

*param1* Output [A ... H]

# *Example:*

#show\_r c OUTPUT C(Sony\_XBR) IS ROUTED TO INPUT 4 (INPUT4)

# **r Command**

The r command routes the specified input to the specified outputs. If *param2* is set to 0, then the specified input is routed to all outputs. Unlike other commands, do not precede the r command with the "#' symbol.

# *Syntax:*

r param1 param2[...param9]

#### *Parameters:*

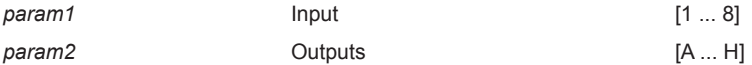

#### *Examples:*

r 7 A C D F G H INPUT 7 IS SET TO OUTPUTS A, C, D, F, G, H

#### r 2 0

INPUT 2 IS SET TO ALL OUTPUTS.

# **s Command**

The s command routes the specified input to all outputs. Unlike other commands, do not precede the r command with the "#' symbol.

# *Syntax:*

s param1

*Parameters:*

*param1* Input **Input Input In In In I I I** ... 8]

# *Examples:*

s 2

INPUT 2 IS SET TO ALL OUTPUTS.

#### **Status**

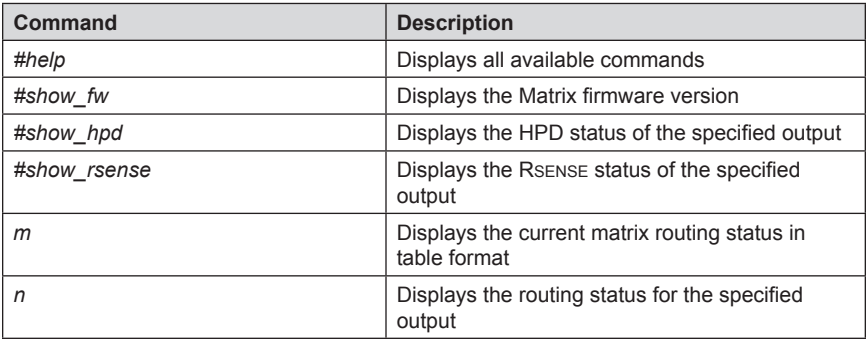

# **#help Command**

The #help command displays help on the specified command. If *param1* is not specified, then the full list of commands is displayed.

#### *Syntax:*

#help [param1]

# *Parameters:*

*param1* Command name (optional)

# *Example:*

#help #recall\_preset RECALL A ROUTING STATE PRESET PARAM  $1 = 1 - 8$  (PRESET/INPUT)

#### **#show\_fw Command**

The #show\_fw command displays the current firmware version of the Matrix.

# *Syntax:*

#show\_fw

# *Parameters:*

*None*

# *Example:*

#show\_fw

FIRMWARE VERSION = GEF-HDFST-848-4ELR v3.1A

# **#show\_hdp Command**

The #show\_hpd command displays the HPD (Hot-Plug Detect) status of the specified output. The name assigned to the output will be included in parentheses.

#### *Syntax:*

#show\_hpd param1

#### *Parameters:*

*param1* Output [A ... H]

# *Examples:*

#show\_hpd C HPD OF OUTPUT C(Sony\_XBR) IS HIGH

#show\_hpd A HPD OF OUTPUT A(OUTPUT1) IS LOW

#### **#show\_rsense Command**

The #show\_rsense command displays Rsense status of the specified output.

# *Syntax:*

#show\_rsense param1

# *Parameters:*

*param1* Output [A ... H]

# *Notes:*

If the output has been renamed using the #set output name command, then the name assigned to the output will be included in parentheses.

# *Examples:*

#show\_rsense A RSENSE OF OUTPUT A(OUTPUT1) IS LOW

#show\_rsense C RSENSE OF OUTPUT C(Sony\_XBR) IS HIGH

# **m Command**

The m command displays the current matrix routing status in table format. Unlike other commands, do not precede the m command with the "#' symbol.

# *Syntax:*

m

# *Parameters:*

*None*

# *Example:*

m

Out: A B C D E F G H In: 1 2 1 2 2 2 2 2

ALL OUTPUTS ARE UNMASKED MATRIX IS UNLOCKED

# **n Command**

The n command displays the current input-output routing state for the specified output. Unlike other commands, do not precede the n command with the "#' symbol.

# *Syntax:*

n param1

# *Parameters:*

*param1* Output [A ... H]

# *Notes:*

If *param1 =* 0, then the routing status for all outputs will be displayed.

# *Examples:*

n A

A3

# n 0 A1B2C1D2E2F2G2H2

# **FST**

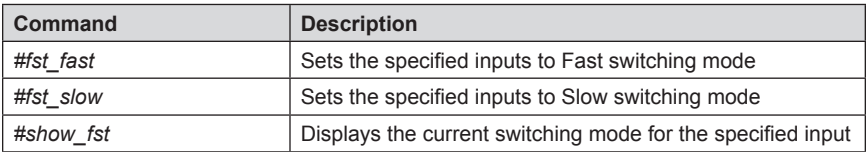

# **#fst\_fast Command**

The #fst\_fast command sets the specified inputs to Fast switching mode.

# *Syntax:*

#fst\_fast param1

# *Parameters:*

*param1* Input **Input Input In In I I I** ... 4]

# *Notes:*

If *param1 =* 0, then all inputs will be set to Fast switching mode.

# *Example:*

```
#fst_fast 1
INPUT 1 IS SET TO FST FAST MODE
```
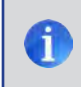

**NOTE:** See page 19 for more information on the FST feature.

# **#fst\_slow Command**

The #fst\_slow command sets the specified inputs to Slow switching mode.

# *Syntax:*

#fst\_slow param1

# *Parameters:*

*param1* Input **Input Input Input I** 1... 4]

# *Notes:*

If *param1 =* 0, then all inputs will be set to Slow switching mode.

# *Example:*

#fst\_slow 1 INPUT 1 IS SET TO FST SLOW MODE

# **#show\_fst Command**

The #fst\_slow command sets the specified inputs to Slow switching mode.

#### *Syntax:*

#show\_fst param1

# *Parameters:*

*param1* Input [1 ... 4]

# *Notes:*

If *param1 =* 0, then the switching mode status for all inputs will be displayed.

# *Example:*

#show\_fst 1 INPUT 1(INPUT1) IS IN FAST SWITCHING MODE
# **Masking**

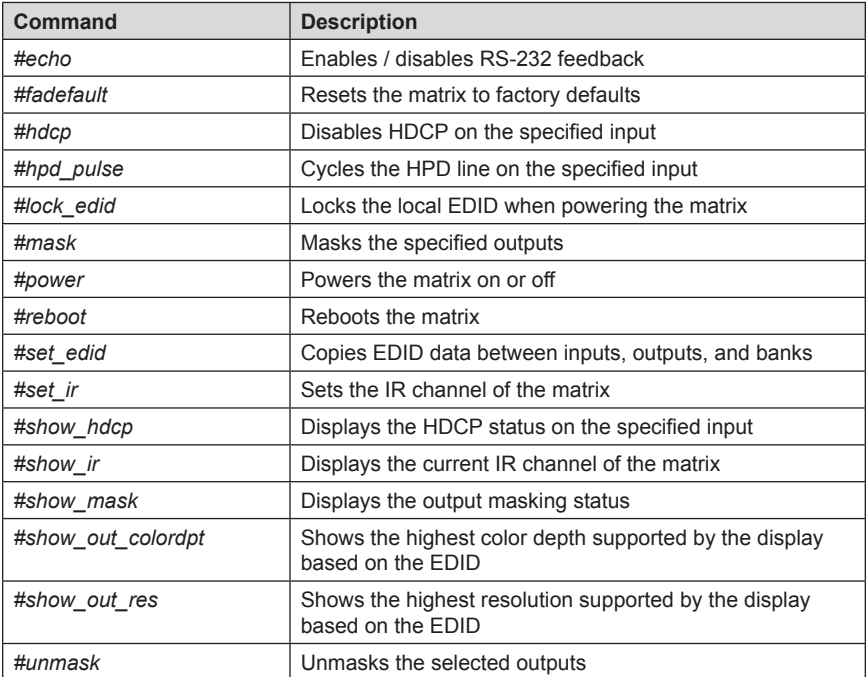

# **#echo Command**

The #echo command enables / disables serial port (terminal) echo.

# *Syntax:*

#echo

# *Parameters:*

*param1* Value [0 - 1]

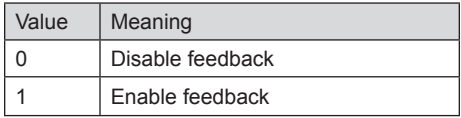

# *Examples:*

#echo 1 LOCAL ECHO IS ON

#echo 0

LOCAL ECHO IS OFF

#### **#fadefault Command**

The #fadefault command disables the EDID lock state, sets the default routing state (1-1, 2-2, 3-3, etc.), resets the input and output names to the default names (e.g. Output 1, Input 1), and resets the IP configuration to the default settings.

#### *Syntax:*

#fadefault

#### *Parameters:*

*None*

#### *Syntax:*

#fadefault

MATRIX WAS RESET TO FACTORY DEFAULTS LOCAL ECHO IS ON ALL OUTPUTS ARE UNMASKED ALL INPUTS ARE SET TO FST FAST MODE HTTP Communication Port 80 Is Set. Telnet Communication Port 23 Is Set. UDP Echo Server Communication Port 23 Is Set. Remote UDP IP Address 192.168.5.50 Is Set. Remote UDP Communication Port 4023 Is Set. UDP Access is Enable Telnet Interace Password Is Disable TELNET User Name Admin Is Set. TELNET Interface Password Is Set. Telnet Welcome Screen Is Enable Web UI Operator Password Is Set Web UI Administrator Password Is Set ALL INPUTS HDCP ENABLE. INPUT NAME INIT.... OUTPUT NAME INIT.... CURRENT ROUTING STATE IS SAVED TO PRESET 1 CURRENT ROUTING STATE IS SAVED TO PRESET 2 CURRENT ROUTING STATE IS SAVED TO PRESET 3 CURRENT ROUTING STATE IS SAVED TO PRESET 4 CURRENT ROUTING STATE IS SAVED TO PRESET 5 CURRENT ROUTING STATE IS SAVED TO PRESET 6 CURRENT ROUTING STATE IS SAVED TO PRESET 7 CURRENT ROUTING STATE IS SAVED TO PRESET 8 BANK NAME INIT.... PRESET NAME INIT....

MATRIX WILL REBOOT SHORTLY \*REBOOT UNIT IN 2 SECONDS

# **#hdcp Command**

The #hdcp command disables HDCP detection on the selected input.

**NOTE:** Some computers will enable HDCP if an HDCP-compliant display is detected. Set *param2 = 1* to force the computer to ignore detection of an HDCP-compliant display. Setting *param2 = 0* does *not* decrypt HDCP content.

# *Syntax:*

#hdcp param1 param2

#### *Parameters:*

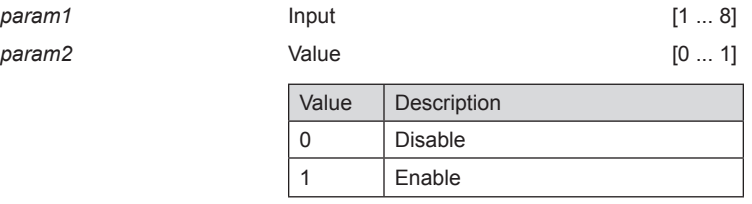

# *Examples:*

#hdcp 2 0 INPUT 2 HDCP IS DISABLE

#hdcp 0 1 ALL INPUTS HDCP ARE ENABLE

#### **#hpd\_pulse Command**

The #hpd\_pulse command cycles the HPD line on the specified input. Issuing this command is identical to physically disconnecting and reconnecting the cable between the source and the matrix.

# *Syntax:*

#hpd\_pulse param1

#### *Parameters:*

*param1* Input [1 ... 8]

#### *Notes:*

Set *param1* = 0 to cycle the HPD line on all inputs.

# *Examples:*

#hpd\_pulse 1 HPD PULSE HAS BEEN SENT TO INPUT 1

#hpd\_pulse 0 HPD PULSE HAS BEEN SENT TO ALL INPUTS

# **#lock\_edid Command**

The #lock\_edid command secures the Local EDID by disabling the automatic loading of the downstream EDID after the matrix is powered.

#### *Syntax:*

#lock\_edid param1

# *Parameters:*

*param1* Value [0 ... 1]

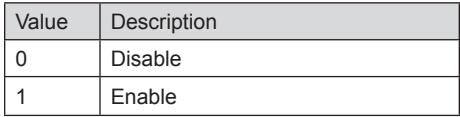

# *Examples:*

#lock\_edid 0 Disable Lock EDID mode

# **#mask Command**

The #mask command masks the specified outputs. If *param1* is set to 0, then all outputs are masked.

# *Syntax:*

#mask param1[...param9]

# *Parameters:*

*param1* Output [A ... H]

# *Examples:*

#mask c f OUTPUTS C, F ARE MASKED

#mask 0

ALL OUTPUTS ARE MASKED

# **#power Command**

The #power command toggles the power state on the matrix.

#### *Syntax:*

#power param1

#### *Parameters:*

param1 **State Contract Contract Contract Contract Contract Contract Contract Contract Contract Contract Contract Contract Contract Contract Contract Contract Contract Contract Contract Contract Contract Contract Contract** 

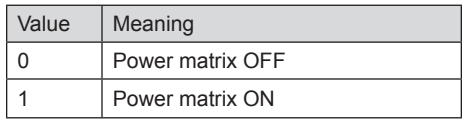

# *Example:*

#power 0 MATRIX IS OFF

#power 1

MATRIX IS ON

# **#reboot Command**

The #reboot command reboots the matrix.

# *Syntax:*

#reboot

# *Parameters:*

*None*

# *Example:*

#reboot

MATRIX WILL REBOOT SHORTLY \*REBOOT UNIT IN 2 SECONDS GEF-HDFST-848-4ELR v3.1A A1B2C3D4E5F6G7H8

## **#set\_edid Command**

The #set\_edid command sets the specified EDID type to an input or bank.

#### *Syntax:*

#set edid param1 param2 param3 param4

#### *Parameters:*

# param1 Source type **Source 1998** [STRING]

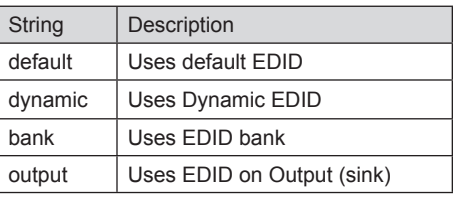

#### *param2* Source number [0 ... 8]

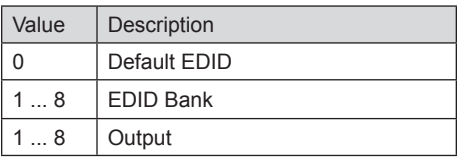

#### param3 Target type **Target type Target 1** [STRING]

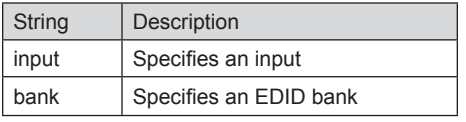

*param2* Target number [1 ... 8,<br>1 ... 8]

1 ... 8] the state of the state  $\sim$  1 ... 8]

Value | Description  $1...8$  | Input  $1...8$  EDID Bank *Notes:*

If *param1* = default or *param1* = dynamic, set *param2* = 0.

# *Using Dynamic EDID*

When *param1* = dynamic, the specified input will be set to *Dynamic EDID*. This can be observed by accessing the Manage EDID tab, in the Web interface (see page 100). When an input is set to *Dynamic EDID*, the input will use the EDID of the last selected output during the routing process. The order in which outputs are routed are important when using *Dynamic EDID*. See the example below.

# *Examples:*

Using Dynamic EDID:

```
#set_edid dynamic 0 input 4
COPY DYNAMIC EDID TO INPUT4.
```
In the example above, Input 4 is set to *Dynamic EDID*. If the following routing command is issued, then the EDID from Output 3 will be used (not Output 2) by Input 1.

r 4 2 3 INPUT 4 IS SET TO OUTPUTS 2, 3

However, if we wanted to use the EDID from Output 2, we would write the command as:

r 4 3 2 INPUT 4 IS SET TO OUTPUTS 3, 2

Since Output 2 was the last output that was specified, this will be the EDID that Input 4 will use.

This second example does not use Dynamic EDID but uses the EDID from the specified downstream sink (display, etc):

#set\_edid output 1 input 3 COPY OUTPUT1 EDID TO INPUT3.

## **#set\_ir Command**

The #set\_ir set the IR channel for the matrix. The associated DIP switch settings for the IR remote control unit are returned. See page 11 for details on setting the IR channel for the IR remote control.

# *Syntax:*

#set\_ir param1

#### *Parameters:*

*param1* [0 - 3]

# *Example:*

#set\_ir 2

IR CHANNEL IS SET TO CHANNEL 2

#### **#show\_hdcp Command**

The #show\_hdcp command displays the HDCP status on the specified input

#### *Syntax:*

#show\_hdcp param1

# *Parameters:*

*param1* Input [1 ... 8]

# *Notes:*

Set *param1* = 0 to displays the HDCP status of all inputs.

# *Examples:*

#show\_hdcp 3 INPUT 3 HDCP IS ENABLED

#show\_hdcp 0 INPUT 1, 3, 4 HDCP ARE ENABLED

#### **#show\_ir Command**

The #show\_ir displays the current IR channel for the matrix.

# *Syntax:*

#show\_ir

# *Parameters:*

*None*

# *Example:*

```
#show_ir
CURRENT IR CHANNEL IS: 2
```
# **#show\_mask Command**

The #show\_mask command shows the mask status for the specified output.

#### *Syntax:*

#show\_mask param1

# *Parameters:*

*param1* Output [A ... H]

# *Example:*

#show\_mask d OUTPUT IS UNMASKED

#show\_mask c OUTPUT C(Sony\_XBR) IS MASKED

#### **#show\_out\_colordpt Command**

The #show\_out\_colordpt command displays the highest color depth supported by the specified display based on the EDID.  

#### *Syntax:*

#show\_out\_colordpt param1

#### *Parameters:*

*param1* Output [A ... H]

# *Example:*

#show\_out\_colordpt a 12 BITS HDMI

If no display (sink) signal is detected, then the #show\_out\_colordpt will return the following:

#show\_out\_colordpt a NO SIGNAL

#### **#show\_out\_res Command**

The #show\_out\_res command displays the highest resolution supported by the specified display based on the EDID.

# *Syntax:*

#show\_out\_res param1

# *Parameters:*

*param1* Output [A ... H]

# *Example:*

#show\_out\_res c 1080P 60HZ HDMI

If no display (sink) signal is detected, then the #show\_out\_colordpt will return the following:

#show\_out\_res c NO SIGNAL

# **#unmask Command**

The #unmask command unmasks the specified outputs. If *param1* is set to 0, then all outputs are unmasked.

# *Syntax:*

#unmask param1[...param9]

#### *Parameters:*

*param1* Output [A ... H]

# *Examples:*

#unmask d

OUTPUT F IS UNMASKED

#unmask 0

ALL OUTPUTS ARE UNMASKED

#### **Using the Built-in Web server**

Access the built-in Web server by entering the IP address of the matrix that was specified in step 3 on page 29. Once connected to the matrix, the login screen will be displayed.

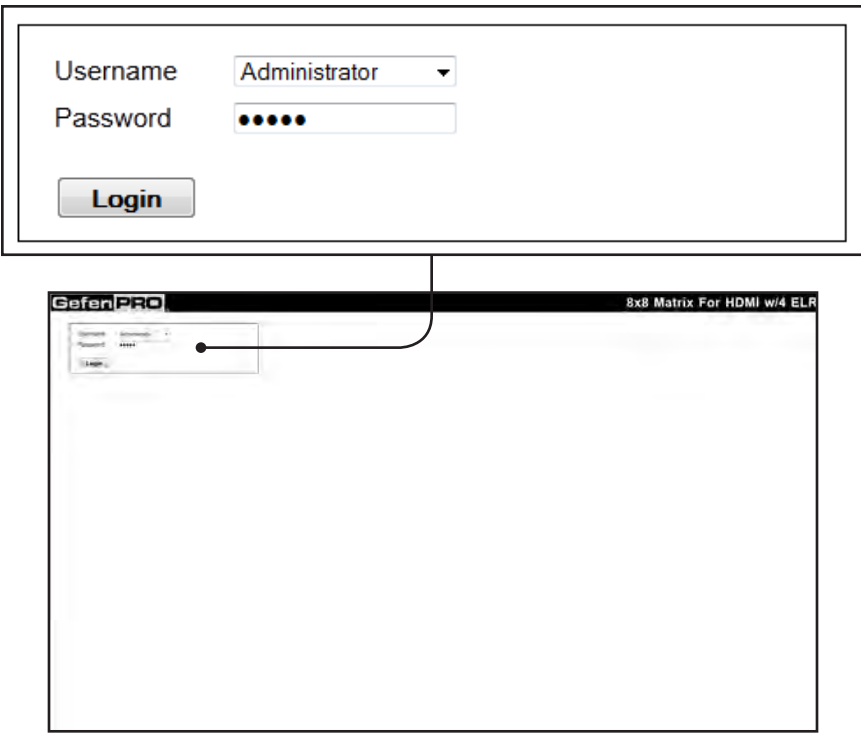

#### **Username**

Select the username from the drop-down list.

*Options:* Operator, Administrator

Administrator login provides unrestricted access to all features and settings. Operator login limits access to matrix routing, display information, and routing preset features.

#### **Password**

Enter the password for the associated username. The password can be set using the #set webui ad pass or #set webui op pass commands. See page 37 and 38 for details on these commands. See page 106 for instructions on changing the password using the Web GUI.

The Web GUI is divided into four main pages: **Main**, **I/O Setup**, **Manage EDID**, and **Configuration**. Each main page is represented by a tab at the top-most portion of the screen. The **Main**, **I/O Setup**, and **Manage EDID** pages have their own set of sub-tabs. Click on the desired tab / sub-tab to open the desired page.

> **NOTE:** In order to view all four tabs at the top of the screen, the user must be logged in as "Administrator". If logged-in as "Operator", only the **Main** tab will be visible.

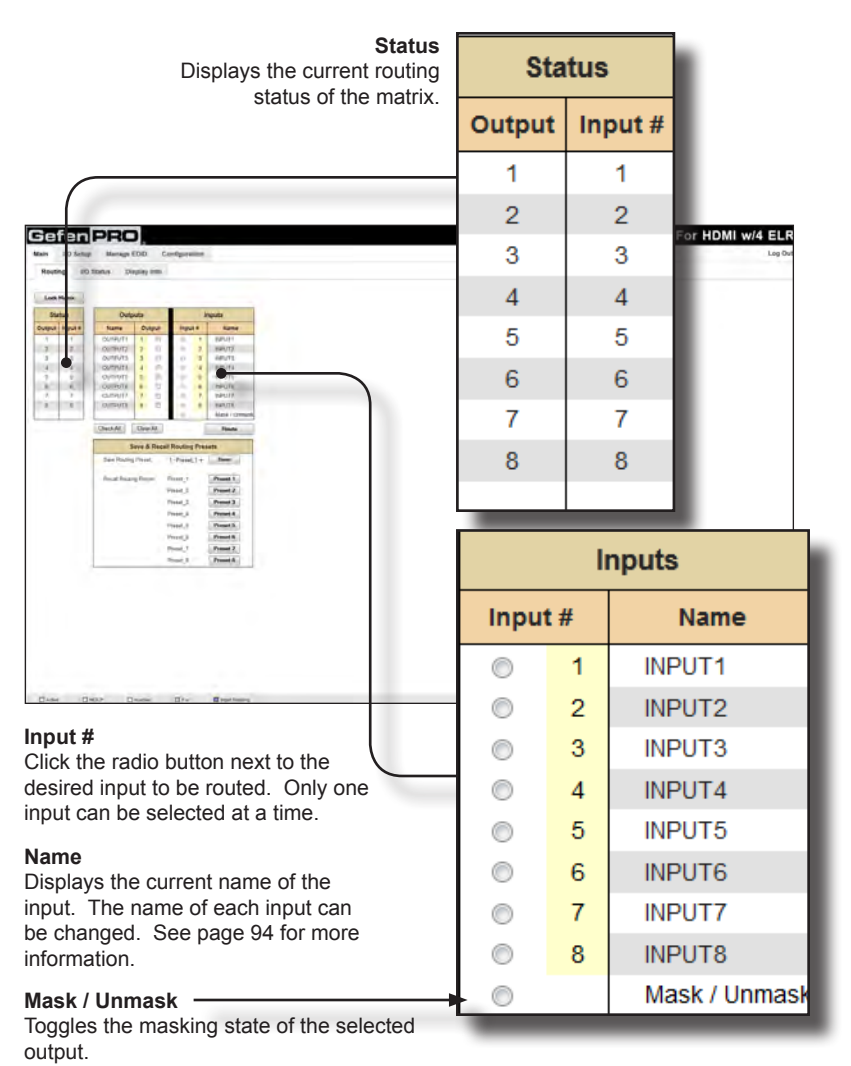

#### **Main >> Routing**

# **Lock Matrix**

Locks / unlocks the matrix. When the matrix is locked, no modifications can be made using the Web GUI. When the matrix is locked, the button text will read "Unlock Matrix" and a red bar will appear across the top portion of the screen with the text "Matrix is LOCKED". Click the "Unlock Matrix" button to unlock the matrix. See the illustration at the bottom of the page.

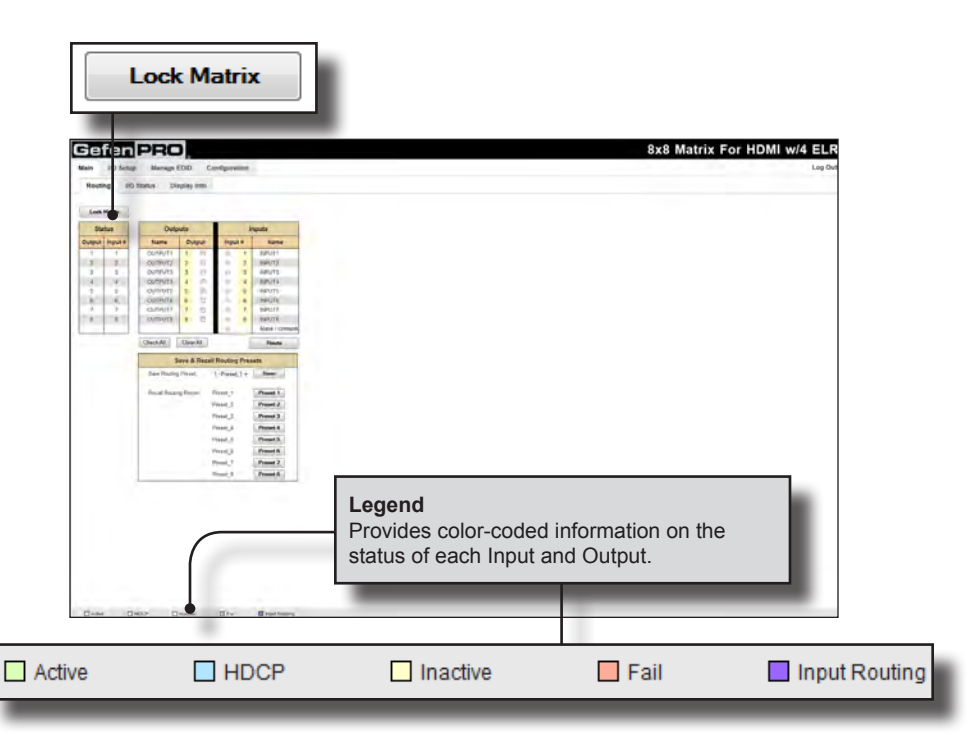

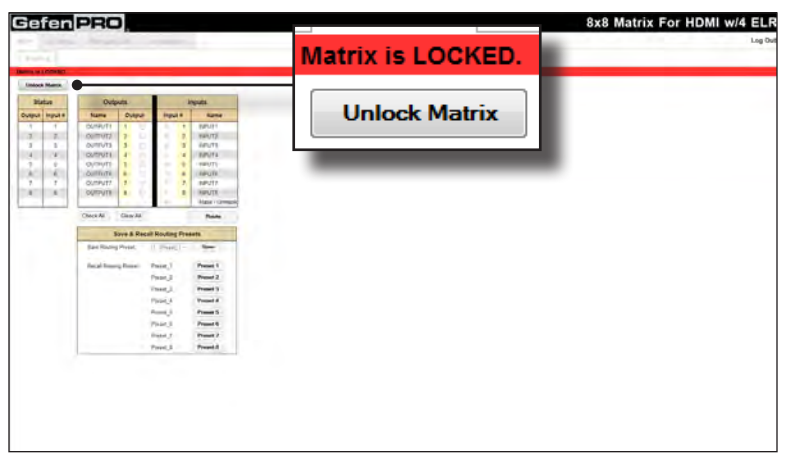

# **Name**

Displays the current name of each output. The name of each input can be changed. Refer to the  $#set$  input name command on page 54 for details on naming inputs.

# **Output**

Click to place a check mark in the box and select the desired output. Multiple outputs can be selected at a time.

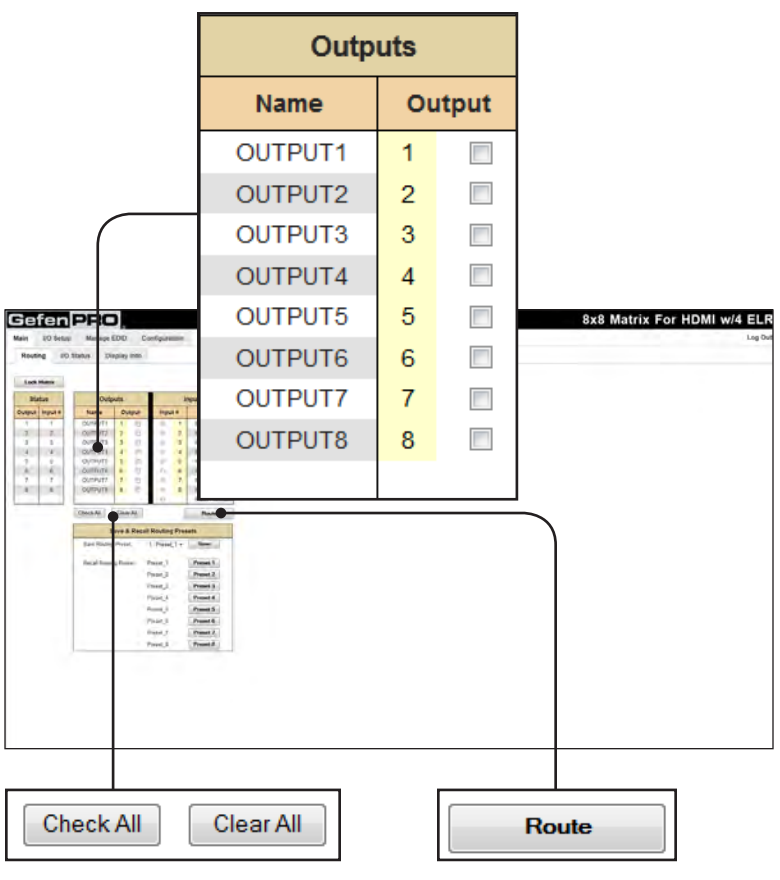

# **Check All**

Places a check mark in each box under the Output # column.

#### **Clear All**

Clears all check marks from the Output # column.

#### **Route**

Click this button to route the current input and output selection(s).

# **WEB INTERFACE**

Log Out

**Log Out** Click here to terminate the current Web session are return to the login page.

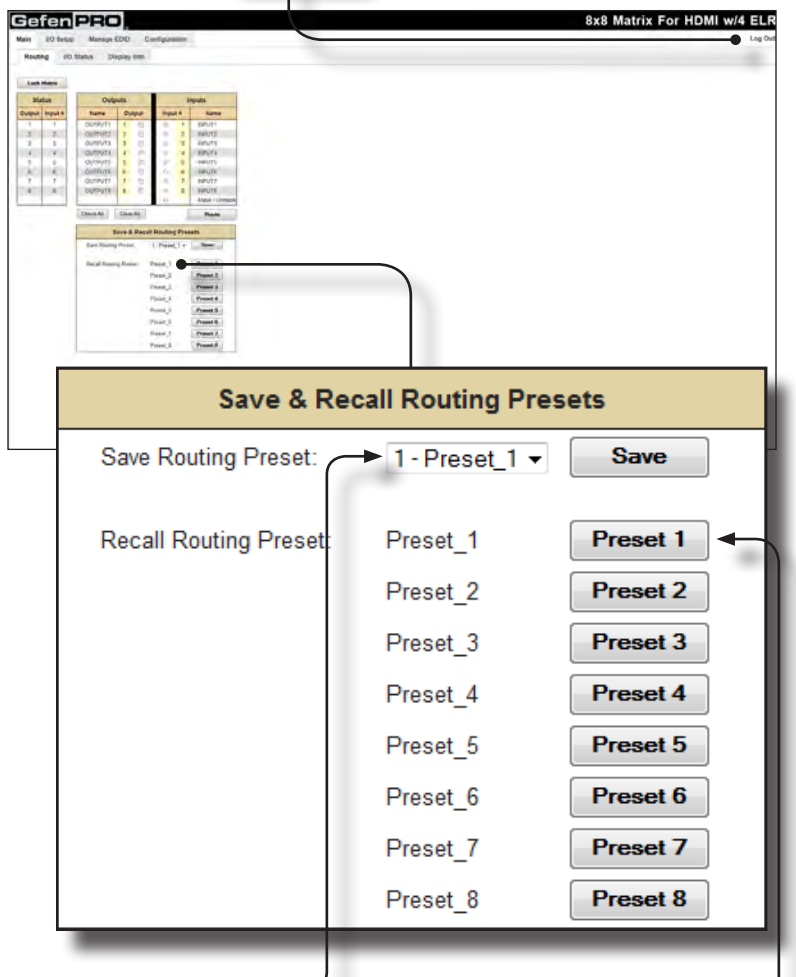

#### **Save Routing Preset**

Saves the current routing state to memory. Click the drop-down list to select the desired routing preset, then click the **Save** button to save the preset to memory.

#### **Recall Routing Preset**

Loads the selected routing state into memory. Click the desired button to load the desired routing preset into memory.

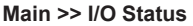

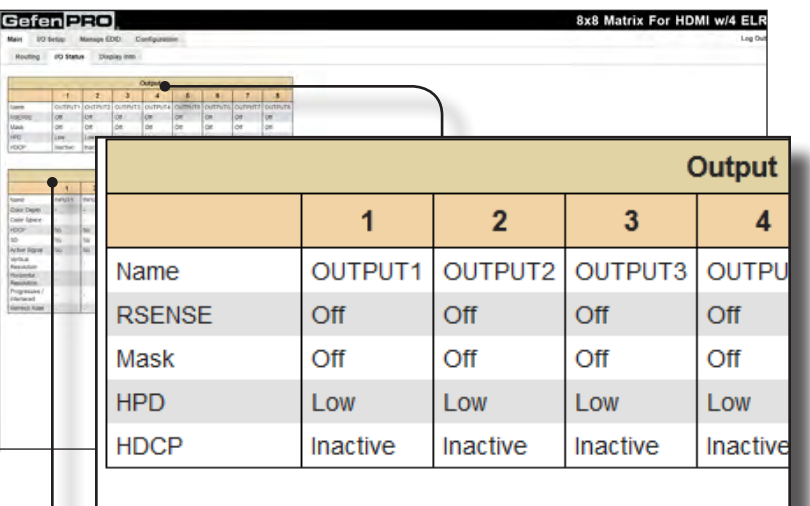

#### **Output**

Displays the state of each output for each of the following: Output name, RSENSE, Mask, HPD (Hot-Plug Detect), and HDCP.

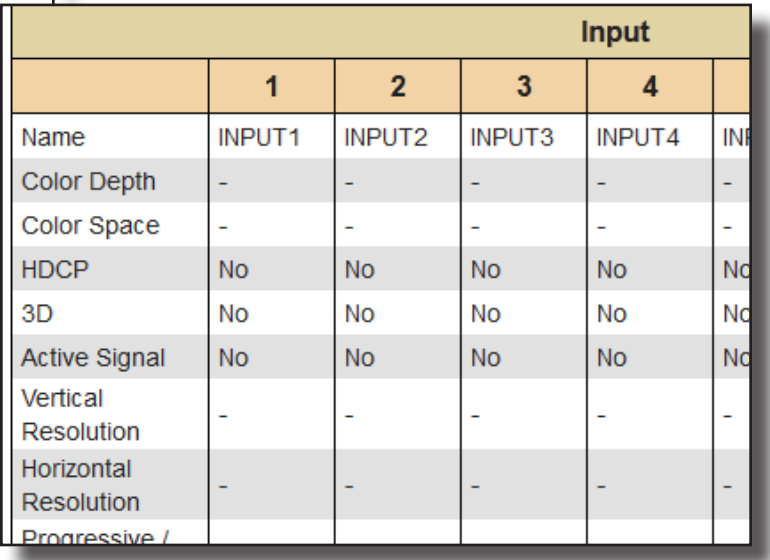

# **Input**

Displays the state of each input for each of the following: Input name, Color Depth, Color Space, HDCP, 3D, Active Signal, Vertical Resolution, Horizontal Resolution, Progressive / Interlaces, and Refresh Rate.

# **Main >> Display Info**

# **Choose EDID**

Select the EDID from the drop-down list. The selected EDID will be copied from the selected EDID Bank or Output to the desired input(s) and used by the source.

Options:

Default EDID, Bank 1 ... Bank 8, Output 1 ... Output 8

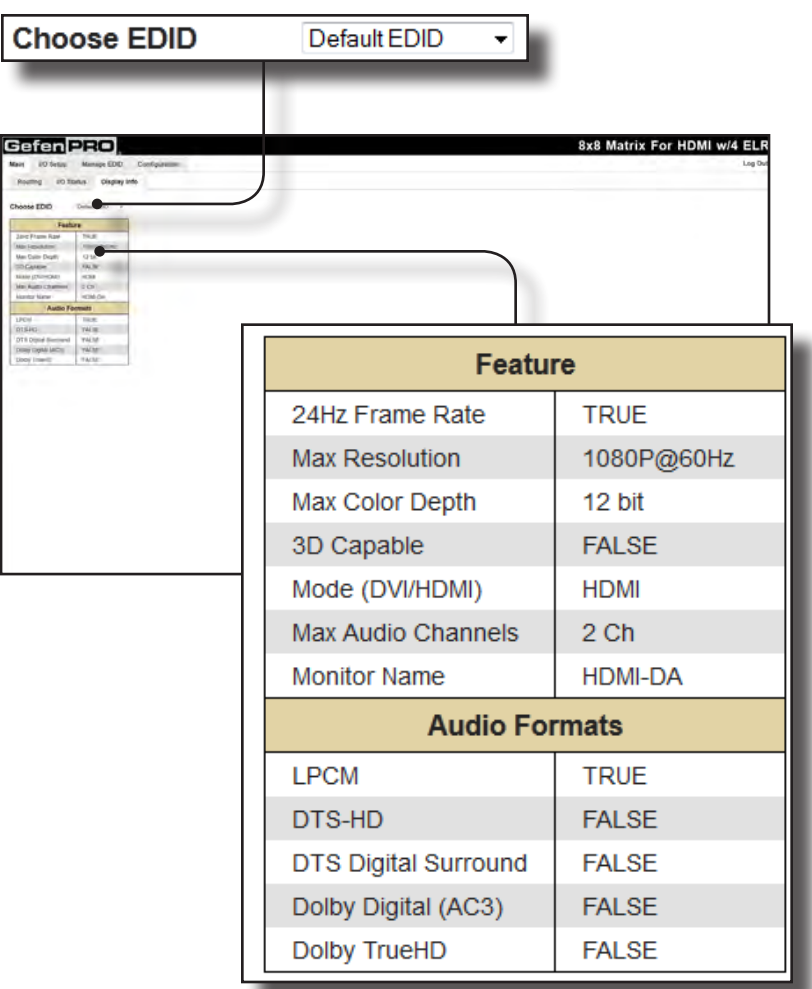

#### **Feature / Audio Formats**

Displays the capabilities of the display (or sink device), based on the EDID.

# **I/O Setup >> Preset Names**

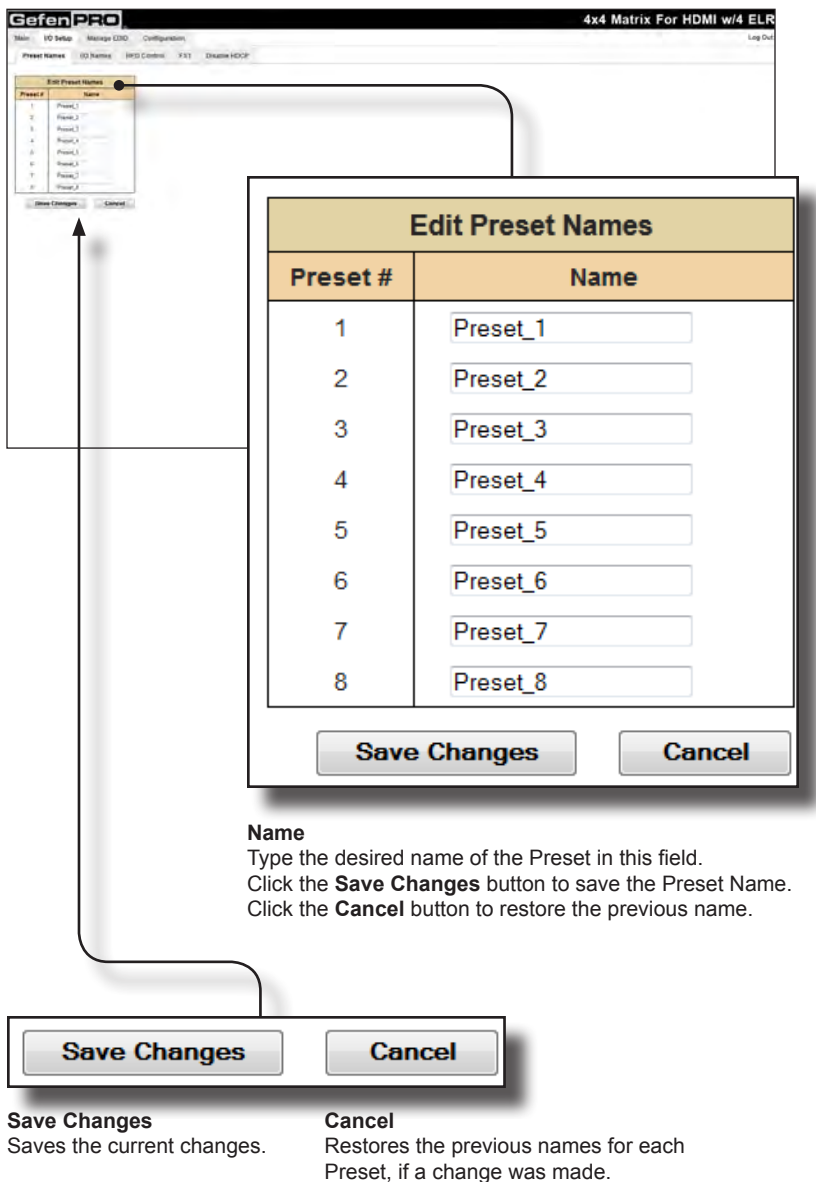

#### **I/O Setup >> I/O Names**

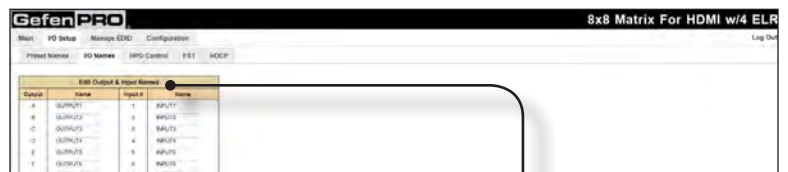

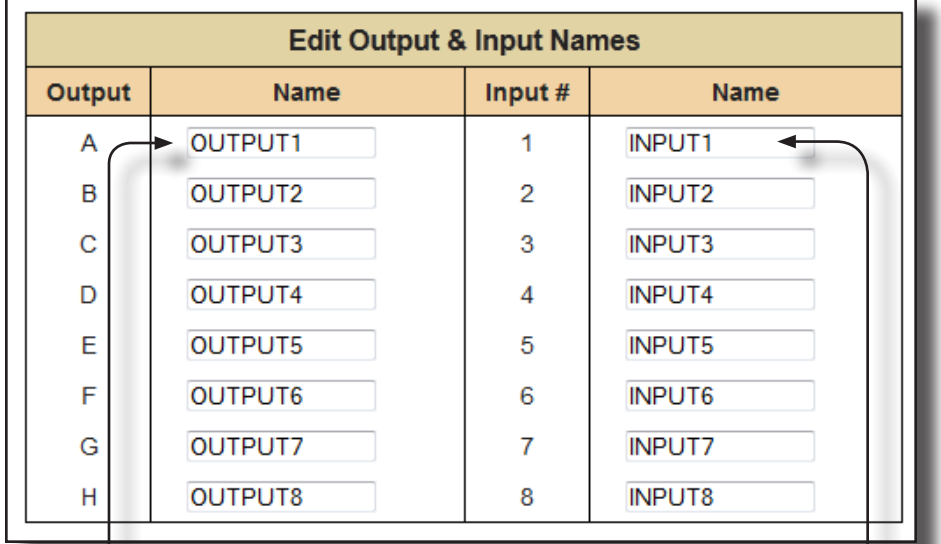

#### **Save Changes**

Saves the current changes.

#### **Cancel**

Restores the previous names for each Preset, if a change was made.

#### **Name**

Type the desired name of each Output or Input in these fields. Click the **Save Changes** button or click the **Cancel** button to restore the previous name.

**I/O Setup >> HPD Control**

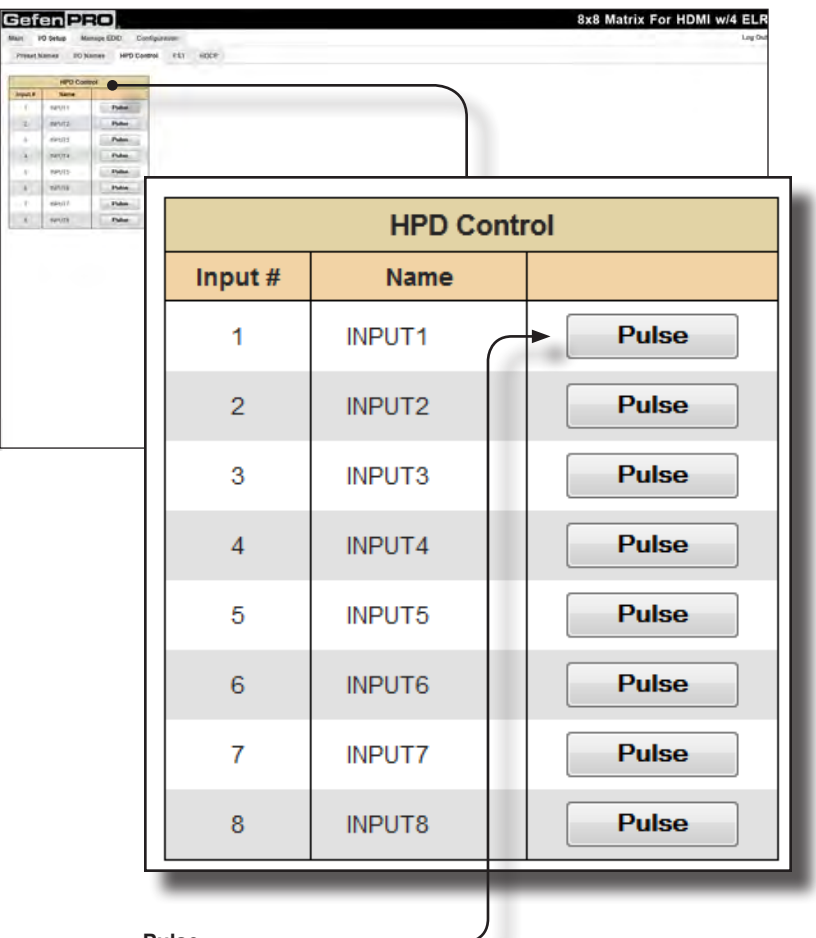

# **Pulse**

Click the Pulse button to cycle the HPD line on the desired input. This is the equivalent of physically disconnecting and reconnecting the HDMI cable between the source device and the matrix.

**I/O Setup >> FST**

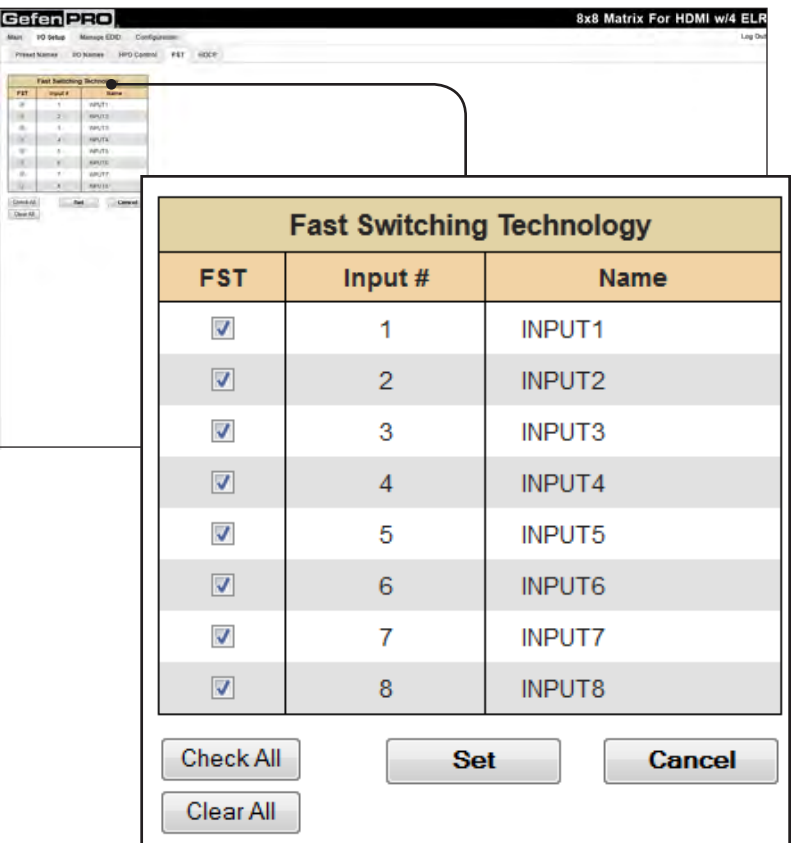

#### **FST**

Click to select / deselect the desired input(s). Inputs with a check mark will *enable* the FST feature. Use the **Set** button to save changes.

# **Check All**

Places a check mark in each box under the FST column.

# **Clear All**

Clears all check marks from the FST column.

#### **Set**

Click this button to save changes for all input(s). The Web GUI will display a prompt to verify the selected operation.

#### **Cancel**

Cancels the current operation and ignores changes for each input, if a change was made.

# **I/O Setup >> HDCP**

**NOTE:** Some computers will enable HDCP if an HDCP-compliant display is detected. Use the Disable feature to force the computer to ignore detection of an HDCP-compliant display. Note that using the Disable feature does **not** decrypt HDCP content.

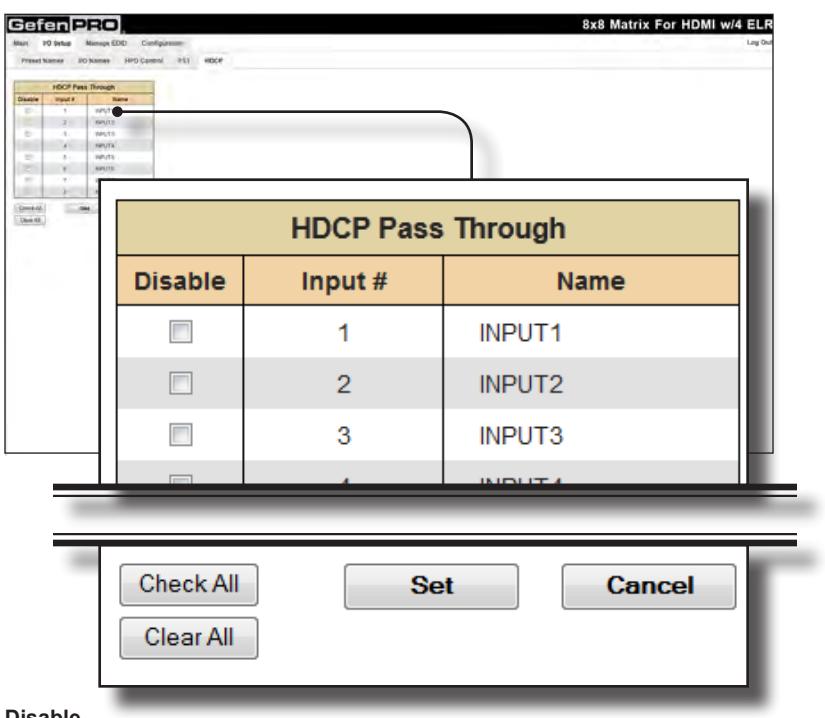

#### **Disable**

ï

Click to select / deselect the desired input(s). Inputs with a check mark will *disable* the HDCP feature. Use the **Set** button to save changes.

# **Check All**

Places a check mark in each box under the Disable column.

# **Clear All**

Clears all check marks from the Disable column.

#### **Set**

Click this button to save changes for all input(s). The Web GUI will display a prompt to verify the selected operation.

#### **Cancel**

Cancels the current operation and ignores changes for each input, if a change was made.

# **Manage EDID >> Assign**

#### **Lock EDID**

Secures the Local EDID and disables the automatic loading after power-up. See the #lock edid command for more information.

If the Lock EDID button is clicked (enabled), the "EDID locked on power cycle" message will be displayed in red. The local EDID information will now be locked once the matrix is rebooted. Click the Unlock EDID button to disable the Lock EDID feature.

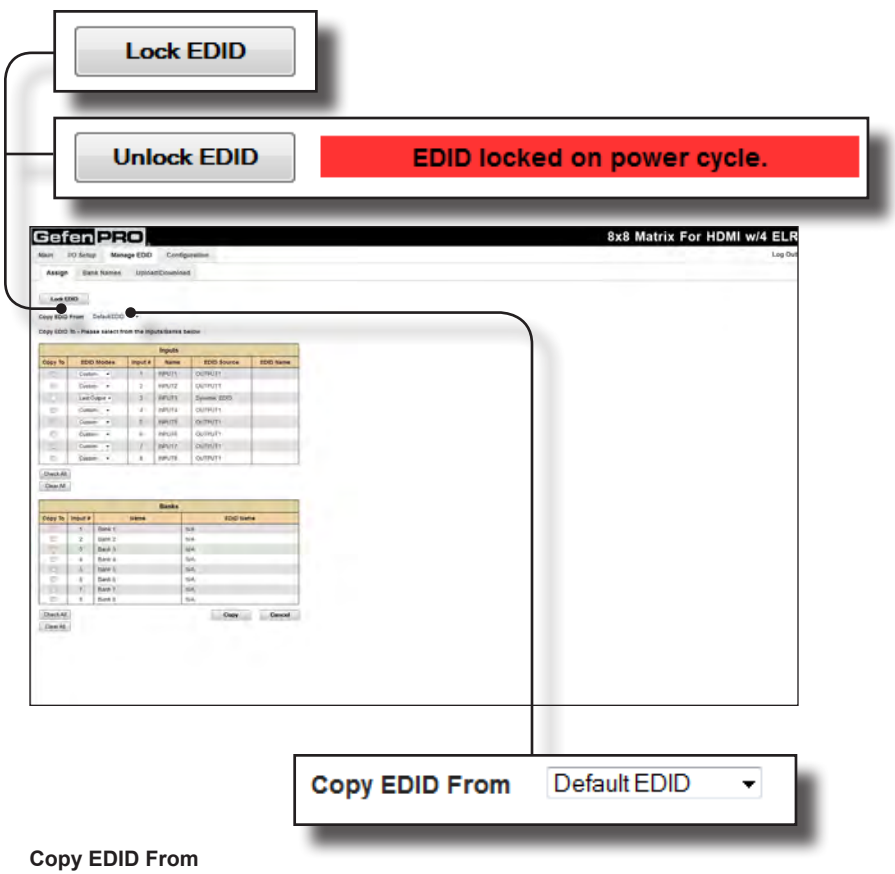

Select the EDID from the drop-down list. The EDID will be copied from the selected destination to the desired input or EDID bank.

Options: Default EDID, Bank 1 ... Bank 8, Output 1 ... Output 8

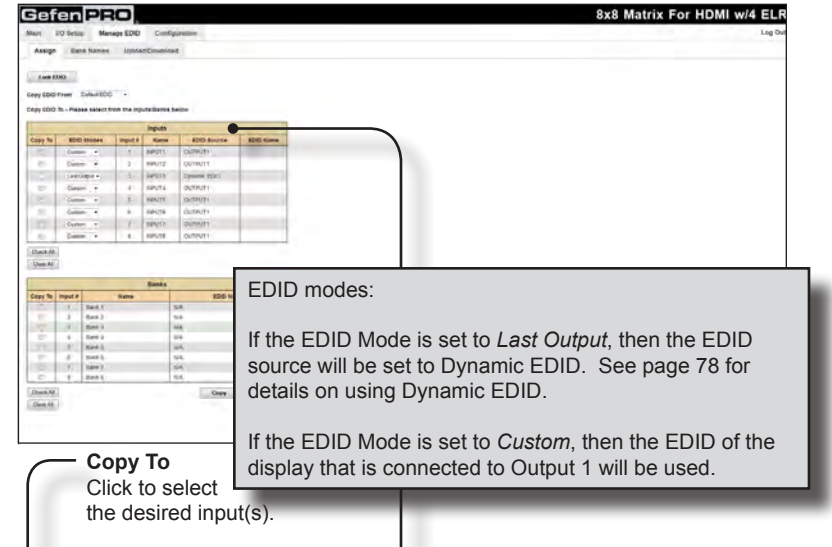

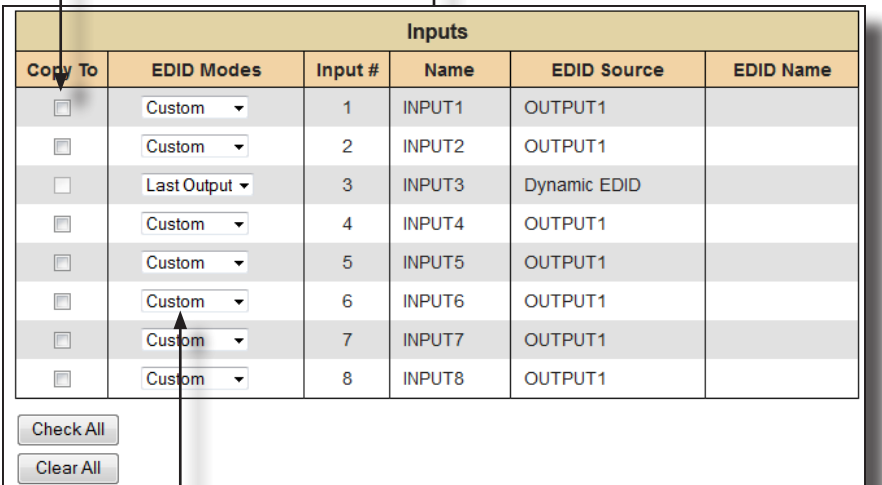

# **Check All**

Places a check mark in each box under the **Copy To** column.

# **Clear All**

Clears all check marks from the **Copy To** column.

**EDID Modes** Click the drop-down list to select the EDID mode.

> Options: Custom, Last Output

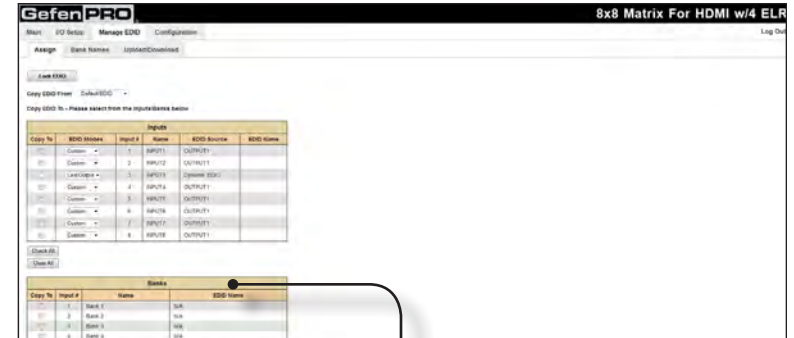

٦

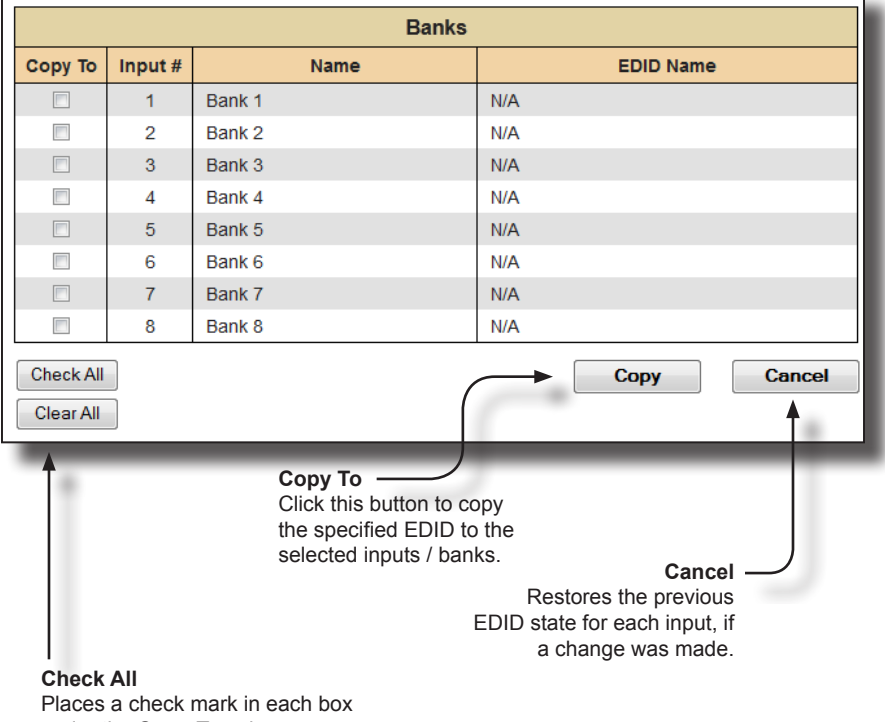

under the **Copy To** column.

**Clear All**

Ē

Clears all check marks from the **Copy To** column.

# **Manage EDID >> Bank Names**

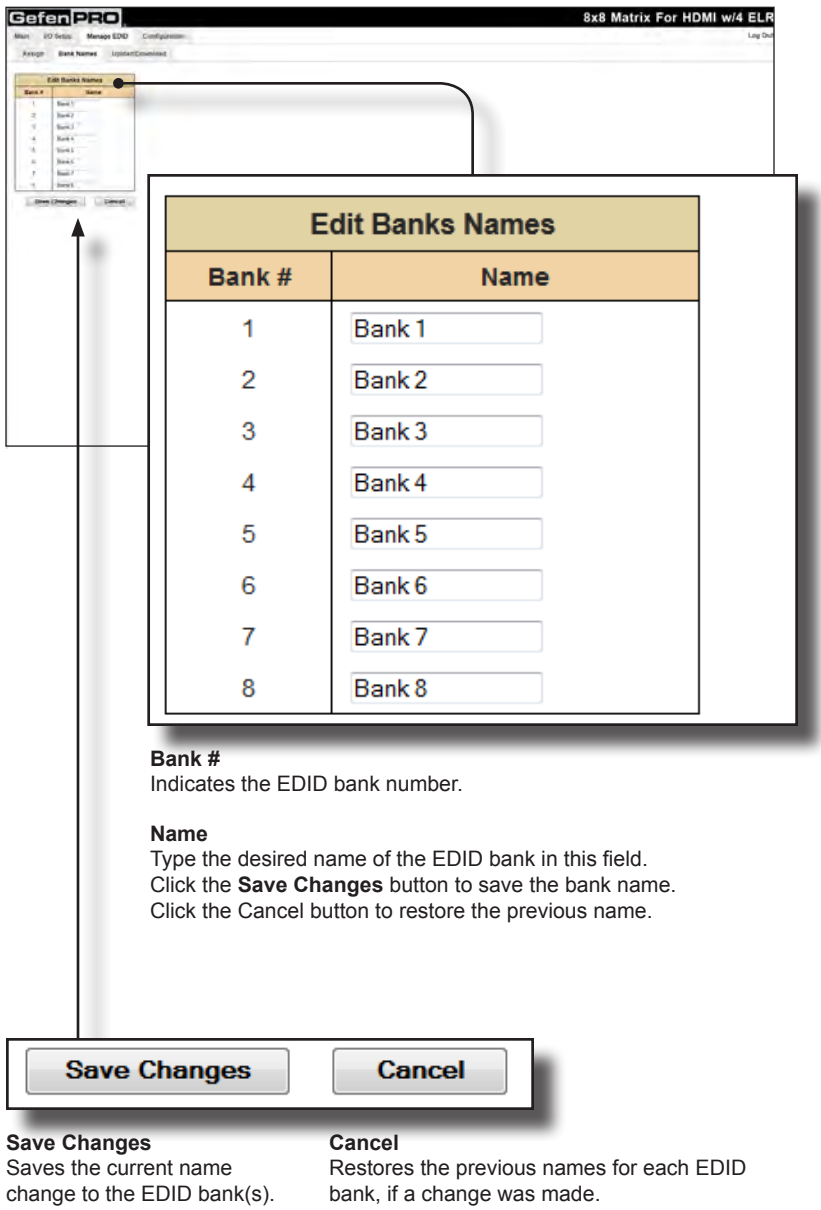

# **Manage EDID >> Upload / Download**

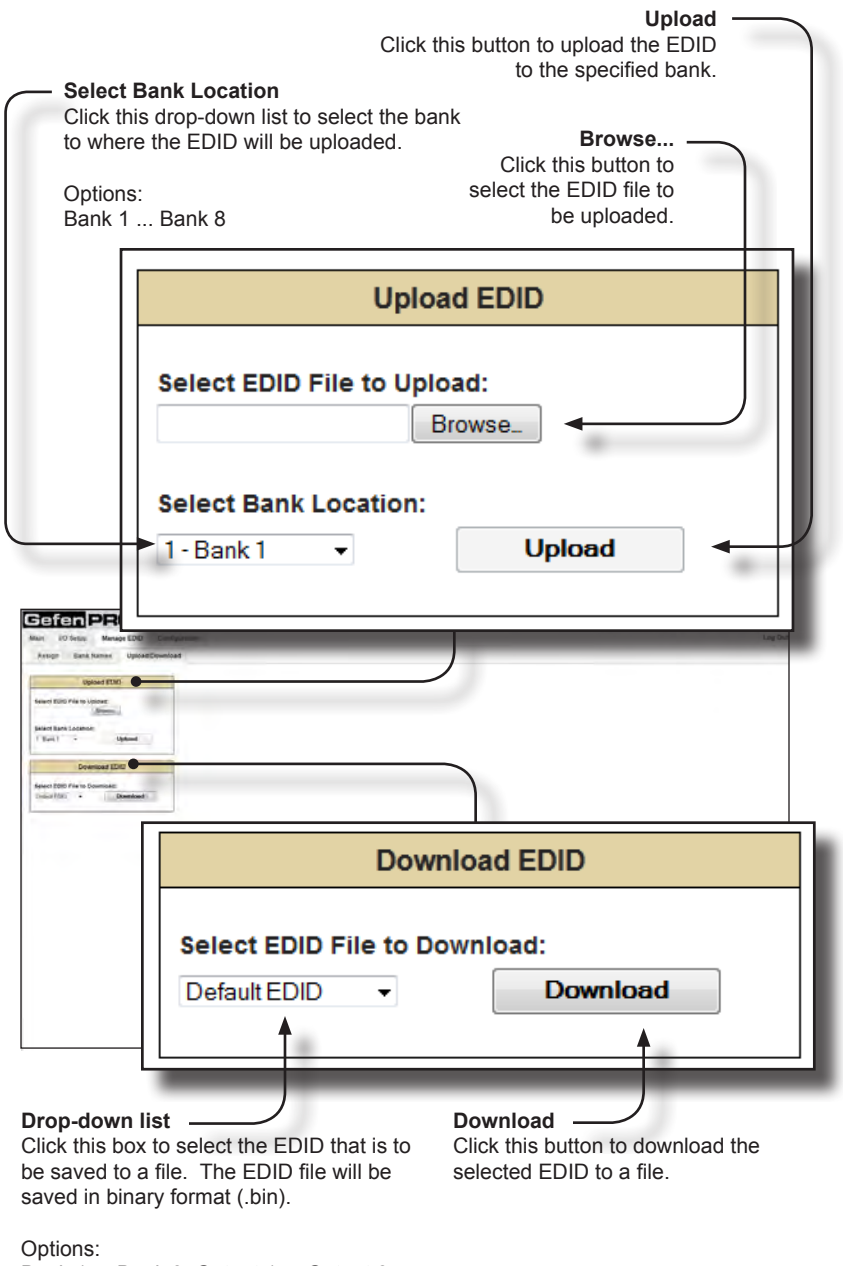

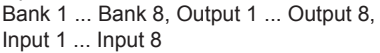

# **Configuration >> Change IP Settings**

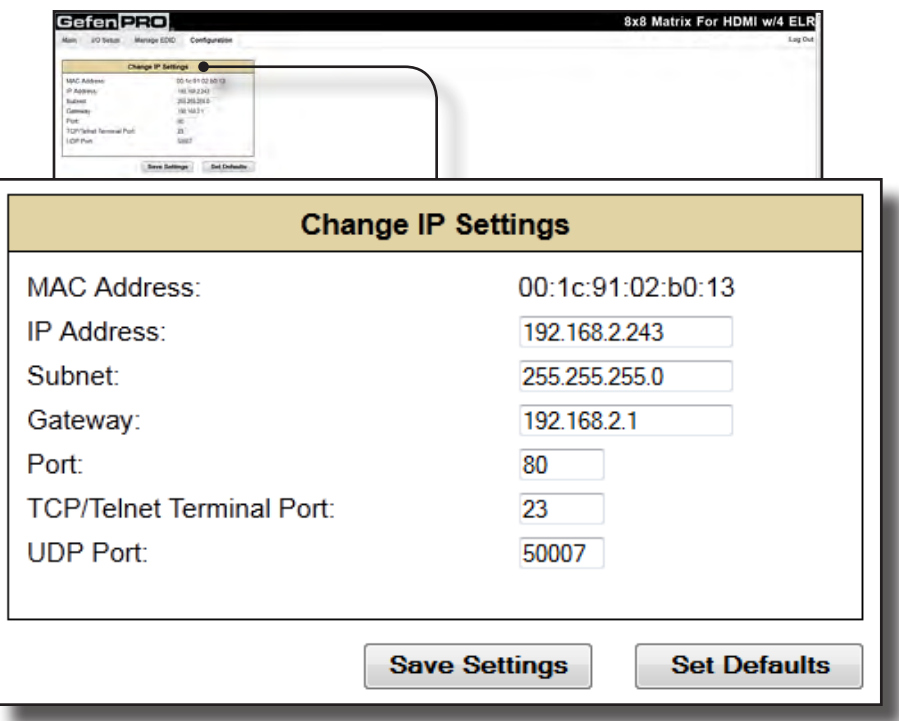

#### **Change IP Settings**

Assigns IP address, subnet, gateway, HTTP listening port, and Telnet port. The MAC address cannot be changed.

#### **Save Settings**

Saves the current settings for the Change IP Settings. After clicking this button, the Web interface will display a dialog indicating that the matrix must be rebooted for changes to take effect.

#### **Set Defaults**

Click this button to restore the factory-default IP settings. After clicking this button, the Web interface will display a dialog indicating that the matrix must be rebooted for changes to take effect.

# **Configuration >> Telnet Login Settings**

![](_page_107_Picture_185.jpeg)

# **Old Password**

Type the current (old) password in this field.

#### **New Password**

Type the new password in this field.

#### **Force Password on Connect**

Click this check box to have the matrix prompt for a password each time a Telnet session is started.

#### **Show Login Message on Connect**

Click this check box to have the matrix display the Telnet welcome message each time a Telnet session is started. The welcome message appears as: "Welcome to GEF-HDFST-848-4ELR TELNET"

#### **Save Settings**

Saves the current changes to the Telnet Login Settings.
# **Configuration >> UDP Connection Settings**

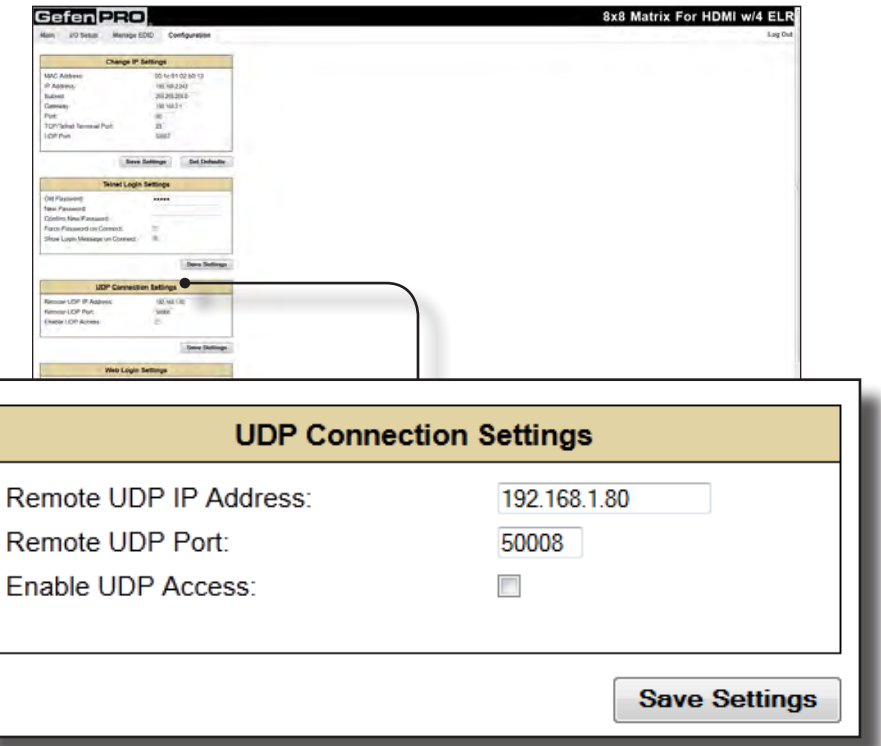

## **Remote UDP IP Address**

Type the remote UDP IP address in this text box.

# **Remote UDP Port**

Enter the remote UDP port in this text box.

## **Enable UDP Access**

Check this box to enable UDP access. If this box is unchecked, the UDP access will be unavailable.

## **Configuration >> Web Login Settings**

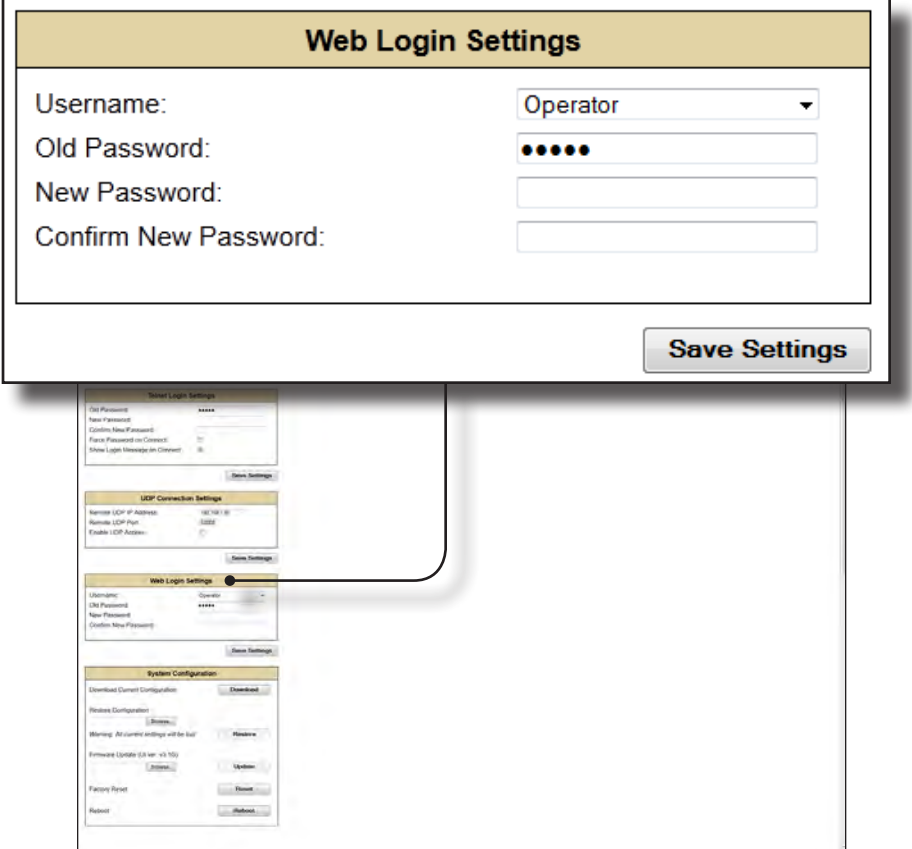

### **Username**

Click this drop-down list to select the username to be changed.

### **Old Password**

Type the current (old) password in this field.

### **New Password**

Type the new password in this field.

## **Confirm Password**

Re-type the new password in this field.

#### **Save Settings**

Saves the current changes to the Web Login Settings.

# **Configuration >> System Configuration**

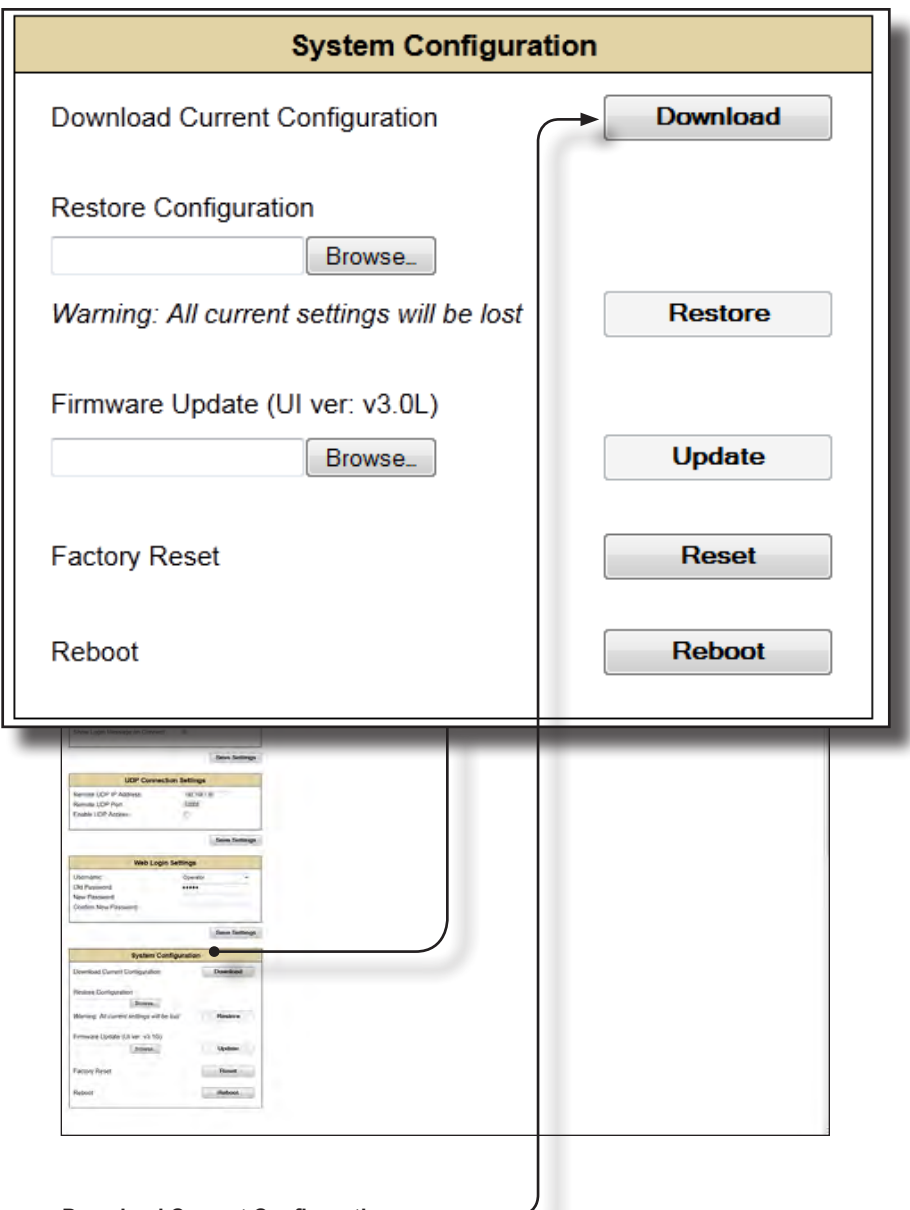

# **Download Current Configuration**

Click this button to download the current configuration to a file.

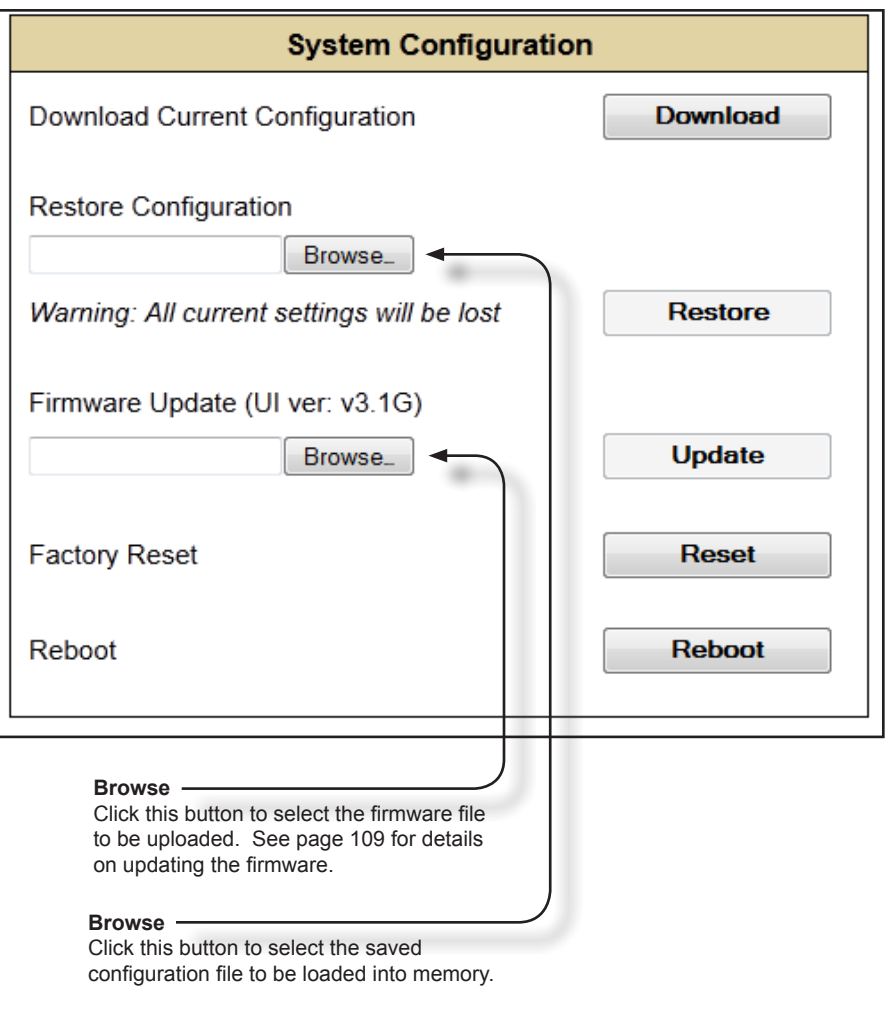

### **Restore**

Uploads the selected configuration file to the matrix.

# **Update**

Updates the matrix with the selected firmware file.

### **Reset**

Click this button to set the matrix to factory-default settings. The IP settings are preserved.

### **Reboot**

Click this button to reboot the matrix.

## **Firmware Upgrade Procedure**

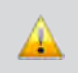

**IMPORTANT:** *DO NOT* power-off or disconnect the AC power cord from the matrix, at any time, during the firmware upgrade process.

- 1. Make sure the 8x8 Matrix for HDMI is powered.
- 2. Connect an Ethernet cable between the matrix and the computer running the Web GUL
- 3. Go to the **Configuration** tab in the Web GUI and click the Firmware Update **Browse...** button under the **System Configuration** section (see opposite page).
- 4. Select the firmware file and click the **Update** button
- 5. The matrix will prompt you to verify that you want to overwrite the current firmware. Click the **OK** button on the Web GUI dialog to begin uploading the firmware file.
- 6. Once the firmware file has been uploaded, the matrix will verify the firmware content. The front-panel LCM will display the following if the firmware passes:

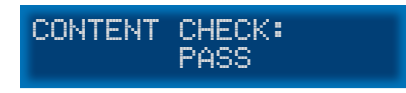

7. After the firmware file integrity has been verified, the matrix will begin the upgrade procedure. The upgrade progress will be displayed in the front-panel LCM.

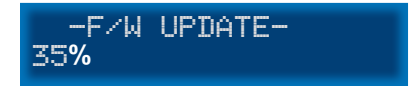

8. After the matrix has been updated, the unit will automatically initiate a countdown to reboot. The LCM will display the following message:

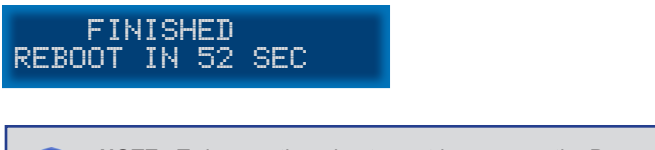

- **NOTE:** To bypass the reboot countdown, press the Power button on the front panel. This will cause the matrix to reboot immediately.
- 9. After the matrix reboots, the firmware upgrade process will be complete.
- a. Maximum recommended ambient temperature: 40 °C (104 °F).
- b. Increase the air flow as needed to maintain the recommended temperature inside the rack.
- c. Do not exceed maximum weight loads for the rack. Install heavier equipment in the lower part of the rack to maintain stability.

# **SPECIFICATIONS**

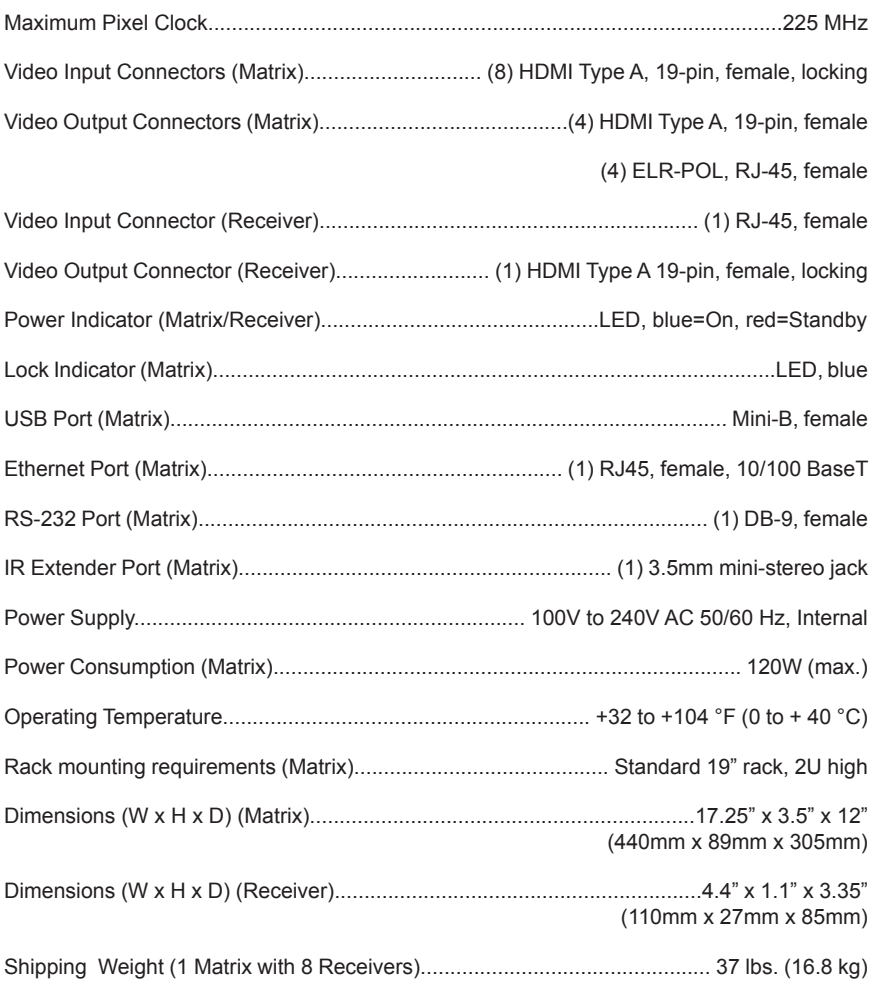

Gefen warrants the equipment it manufactures to be free from defects in material and workmanship.

If equipment fails because of such defects and Gefen is notified within two (2) years from the date of shipment, Gefen will, at its option, repair or replace the equipment, provided that the equipment has not been subjected to mechanical, electrical, or other abuse or modifications. Equipment that fails under conditions other than those covered will be repaired at the current price of parts and labor in effect at the time of repair. Such repairs are warranted for ninety (90) days from the day of reshipment to the Buyer.

This warranty is in lieu of all other warranties expressed or implied, including without limitation, any implied warranty or merchantability or fitness for any particular purpose, all of which are expressly disclaimed.

- 1. Proof of sale may be required in order to claim warranty.
- 2. Customers outside the US are responsible for shipping charges to and from Gefen.
- 3. Copper cables are limited to a 30 day warranty and cables must be in their original condition.

The information in this manual has been carefully checked and is believed to be accurate. However, Gefen assumes no responsibility for any inaccuracies that may be contained in this manual. In no event will Gefen be liable for direct, indirect, special, incidental, or consequential damages resulting from any defect or omission in this manual, even if advised of the possibility of such damages. The technical information contained herein regarding the features and specifications is subject to change without notice.

For the latest warranty coverage information, refer to the Warranty and Return Policy under the Support section of the Gefen Web site at www.gefen.com.

# **PRODUCT REGISTRATION**

### **Please register your product online by visiting the Register Product page under the Support section of the Gefen Web site.**

lwIP is licenced under the BSD licence:

Copyright (c) 2001-2004 Swedish Institute of Computer Science. All rights reserved.

Redistribution and use in source and binary forms, with or without modification, are permitted provided that the following conditions are met:

- 1. Redistributions of source code must retain the above copyright notice, this list of conditions and the following disclaimer.
- 2. Redistributions in binary form must reproduce the above copyright notice, this list of conditions and the following disclaimer in the documentation and/or other materials provided with the distribution.
- 3. The name of the author may not be used to endorse or promote products derived from this software without specific prior written permission.

THIS SOFTWARE IS PROVIDED BY THE AUTHOR ``AS IS'' AND ANY EXPRESS OR IMPLIED WARRANTIES, INCLUDING, BUT NOT LIMITED TO, THE IMPLIED WARRANTIES OF MERCHANTABILITY AND FITNESS FOR A PARTICULAR PURPOSE ARE DISCLAIMED. IN NO EVENT SHALL THE AUTHOR BE LIABLE FOR ANY DIRECT, INDIRECT, INCIDENTAL, SPECIAL, EXEMPLARY, OR CONSEQUENTIAL DAMAGES (INCLUDING, BUT NOT LIMITED TO, PROCUREMENT OF SUBSTITUTE GOODS OR SERVICES; LOSS OF USE, DATA, OR PROFITS; OR BUSINESS INTERRUPTION) HOWEVER CAUSED AND ON ANY THEORY OF LIABILITY, WHETHER IN CONTRACT, STRICT LIABILITY, OR TORT (INCLUDING NEGLIGENCE OR OTHERWISE) ARISING IN ANY WAY OUT OF THE USE OF THIS SOFTWARE, EVEN IF ADVISED OF THE POSSIBILITY OF SUCH DAMAGE.

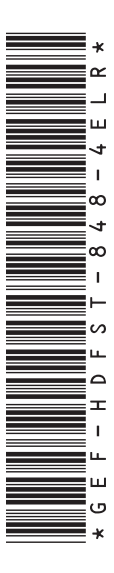

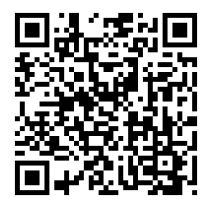

**20600 Nordhoff St., Chatsworth CA 91311 1-800-545-6900 818-772-9100 fax: 818-772-9120 www.gefenpro.com support@gefenpro.com**

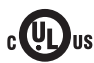

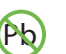

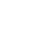

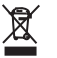

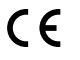

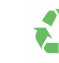

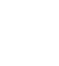

This product uses UL or CE listed power supplies.